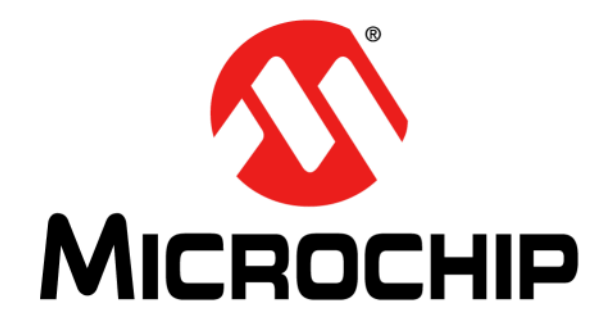

# **MIC24045 Evaluation Board User's Guide**

2017 Microchip Technology Inc. DS50002619A

#### **Note the following details of the code protection feature on Microchip devices:**

- Microchip products meet the specification contained in their particular Microchip Data Sheet.
- Microchip believes that its family of products is one of the most secure families of its kind on the market today, when used in the intended manner and under normal conditions.
- There are dishonest and possibly illegal methods used to breach the code protection feature. All of these methods, to our knowledge, require using the Microchip products in a manner outside the operating specifications contained in Microchip's Data Sheets. Most likely, the person doing so is engaged in theft of intellectual property.
- Microchip is willing to work with the customer who is concerned about the integrity of their code.
- Neither Microchip nor any other semiconductor manufacturer can guarantee the security of their code. Code protection does not mean that we are guaranteeing the product as "unbreakable."

Code protection is constantly evolving. We at Microchip are committed to continuously improving the code protection features of our products. Attempts to break Microchip's code protection feature may be a violation of the Digital Millennium Copyright Act. If such acts allow unauthorized access to your software or other copyrighted work, you may have a right to sue for relief under that Act.

Information contained in this publication regarding device applications and the like is provided only for your convenience and may be superseded by updates. It is your responsibility to ensure that your application meets with your specifications. MICROCHIP MAKES NO REPRESENTATIONS OR WARRANTIES OF ANY KIND WHETHER EXPRESS OR IMPLIED, WRITTEN OR ORAL, STATUTORY OR OTHERWISE, RELATED TO THE INFORMATION, INCLUDING BUT NOT LIMITED TO ITS CONDITION, QUALITY, PERFORMANCE, MERCHANTABILITY OR FITNESS FOR PURPOSE**.** Microchip disclaims all liability arising from this information and its use. Use of Microchip devices in life support and/or safety applications is entirely at the buyer's risk, and the buyer agrees to defend, indemnify and hold harmless Microchip from any and all damages, claims, suits, or expenses resulting from such use. No licenses are conveyed, implicitly or otherwise, under any Microchip intellectual property rights unless otherwise stated.

*Microchip received ISO/TS-16949:2009 certification for its worldwide headquarters, design and wafer fabrication facilities in Chandler and Tempe, Arizona; Gresham, Oregon and design centers in California and India. The Company's quality system processes and procedures are for its PIC® MCUs and dsPIC® DSCs, KEELOQ® code hopping devices, Serial EEPROMs, microperipherals, nonvolatile memory and analog products. In addition, Microchip's quality system for the design and manufacture of development systems is ISO 9001:2000 certified.*

# **QUALITY MANAGEMENT SYSTEM CERTIFIED BY DNV**  $=$  ISO/TS 16949 $=$

#### **Trademarks**

The Microchip name and logo, the Microchip logo, AnyRate, AVR, AVR logo, AVR Freaks, BeaconThings, BitCloud, CryptoMemory, CryptoRF, dsPIC, FlashFlex, flexPWR, Heldo, JukeBlox, KEELOQ, KEELOQ logo, Kleer, LANCheck, LINK MD, maXStylus, maXTouch, MediaLB, megaAVR, MOST, MOST logo, MPLAB, OptoLyzer, PIC, picoPower, PICSTART, PIC32 logo, Prochip Designer, QTouch, RightTouch, SAM-BA, SpyNIC, SST, SST Logo, SuperFlash, tinyAVR, UNI/O, and XMEGA are registered trademarks of Microchip Technology Incorporated in the U.S.A. and other countries.

ClockWorks, The Embedded Control Solutions Company, EtherSynch, Hyper Speed Control, HyperLight Load, IntelliMOS, mTouch, Precision Edge, and Quiet-Wire are registered trademarks of Microchip Technology Incorporated in the U.S.A.

Adjacent Key Suppression, AKS, Analog-for-the-Digital Age, Any Capacitor, AnyIn, AnyOut, BodyCom, chipKIT, chipKIT logo, CodeGuard, CryptoAuthentication, CryptoCompanion, CryptoController, dsPICDEM, dsPICDEM.net, Dynamic Average Matching, DAM, ECAN, EtherGREEN, In-Circuit Serial Programming, ICSP, Inter-Chip Connectivity, JitterBlocker, KleerNet, KleerNet logo, Mindi, MiWi, motorBench, MPASM, MPF, MPLAB Certified logo, MPLIB, MPLINK, MultiTRAK, NetDetach, Omniscient Code Generation, PICDEM, PICDEM.net, PICkit, PICtail, PureSilicon, QMatrix, RightTouch logo, REAL ICE, Ripple Blocker, SAM-ICE, Serial Quad I/O, SMART-I.S., SQI, SuperSwitcher, SuperSwitcher II, Total Endurance, TSHARC, USBCheck, VariSense, ViewSpan, WiperLock, Wireless DNA, and ZENA are trademarks of Microchip Technology Incorporated in the U.S.A. and other countries.

SQTP is a service mark of Microchip Technology Incorporated in the U.S.A.

Silicon Storage Technology is a registered trademark of Microchip Technology Inc. in other countries.

GestIC is a registered trademark of Microchip Technology Germany II GmbH & Co. KG, a subsidiary of Microchip Technology Inc., in other countries.

All other trademarks mentioned herein are property of their respective companies.

© 2017, Microchip Technology Incorporated, All Rights Reserved. ISBN: 978-1-5224-1721-7

#### **Object of Declaration: MIC24045 Evaluation Board**

EU Declaration of Conformity

This declaration of conformity is issued by the manufacturer.

The development/evaluation tool is designed to be used for research and development in a laboratory environment. This development/evaluation tool is not a Finished Appliance, nor is it intended for incorporation into Finished Appliances that are made commercially available as single functional units to end users under EU EMC Directive 2004/108/EC and as supported by the European Commission's Guide for the EMC Directive 2004/108/EC (8th February 2010).

This development/evaluation tool complies with EU RoHS2 Directive 2011/65/EU.

This development/evaluation tool, when incorporating wireless and radio-telecom functionality, is in compliance with the essential requirement and other relevant provisions of the R&TTE Directive 1999/5/EC and the FCC rules as stated in the declaration of conformity provided in the module datasheet and the module product page available at www.microchip.com. For information regarding the exclusive, limited warranties applicable to Microchip products, please see Microchip's standard terms and conditions of sale, which are printed on our sales documentation and available at www.microchip.com. Signed for and on behalf of Microchip Technology Inc. at Chandler, Arizona, USA.

Thomas

**Rodger Richev** Director of Development Tools

Date

**NOTES:**

 $\sim$ 

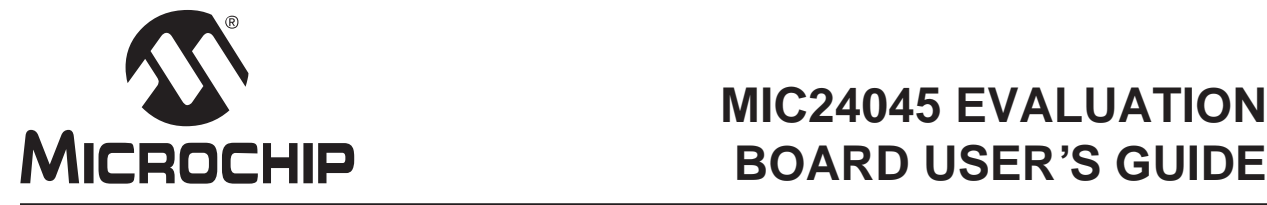

# **Table of Contents**

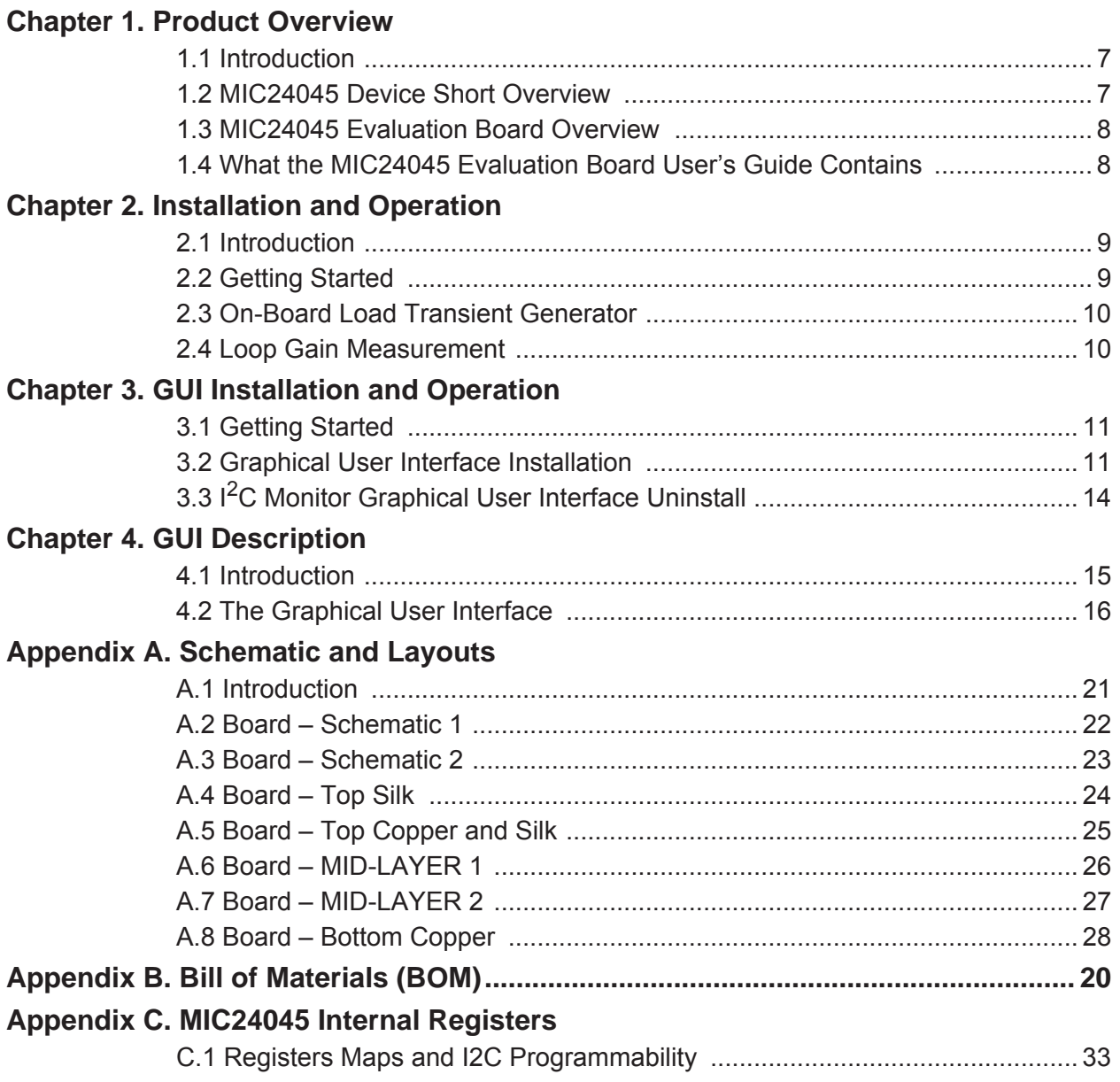

**NOTES:**

÷.

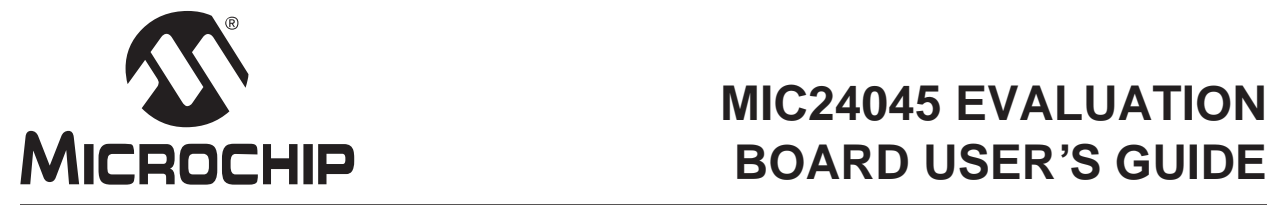

# **BOARD USER'S GUIDE**

## **Preface**

## **NOTICE TO CUSTOMERS**

**All documentation becomes dated, and this manual is no exception. Microchip tools and documentation are constantly evolving to meet customer needs, so some actual dialogs and/or tool descriptions may differ from those in this document. Please refer to our website (www.microchip.com) to obtain the latest documentation available.**

**Documents are identified with a "DS" number. This number is located on the bottom of each page, in front of the page number. The numbering convention for the DS number is "DSXXXXXXXXA", where "XXXXXXXX" is the document number and "A" is the revision level of the document.**

**For the most up-to-date information on development tools, see the MPLAB® IDE online help. Select the Help menu, and then Topics to open a list of available online help files.**

#### **INTRODUCTION**

This chapter contains general information that will be useful to know before using the MIC24045 Evaluation Board. Items discussed in this chapter include:

- [Document Layout](#page-6-0)
- [Conventions Used in this Guide](#page-7-0)
- [Recommended Reading](#page-8-0)
- [The Microchip Web Site](#page-8-1)
- [Customer Support](#page-8-2)
- [Document Revision History](#page-8-3)

#### <span id="page-6-0"></span>**DOCUMENT LAYOUT**

This document describes how to use the MIC24045 Evaluation Board as a development tool. The manual layout is as follows:

- **[Chapter 1. "Product Overview"](#page-10-3)** Important information about the MIC24045 Evaluation Board.
- **[Chapter 2. "Installation and Operation"](#page-12-3)** Includes description and instructions on how to use the MIC24045 Evaluation Board.
- **[Chapter 3. "GUI Installation and Operation"](#page-14-3)** Includes Instructions on how to install the  $I<sup>2</sup>C$  Monitor Graphical User Interface.
- **[Chapter 4. "GUI Description"](#page-18-2)** Includes the description for I<sup>2</sup>C Monitor Graphical User Interface.
- **[Appendix A. "Schematic and Layouts"](#page-24-2)** Shows the schematic and layout diagrams for the MIC24045 Evaluation Board.
- **[Appendix B. "Bill of Materials \(BOM\)"](#page-32-1)** Lists the parts used to build the MIC24045 Evaluation Board.
- **[Appendix C. "MIC24045 Internal Registers"](#page-36-2)** Includes a detailed description of the available registers in the MIC24045 device.

#### <span id="page-7-0"></span>**CONVENTIONS USED IN THIS GUIDE**

This manual uses the following documentation conventions:

#### **DOCUMENTATION CONVENTIONS**

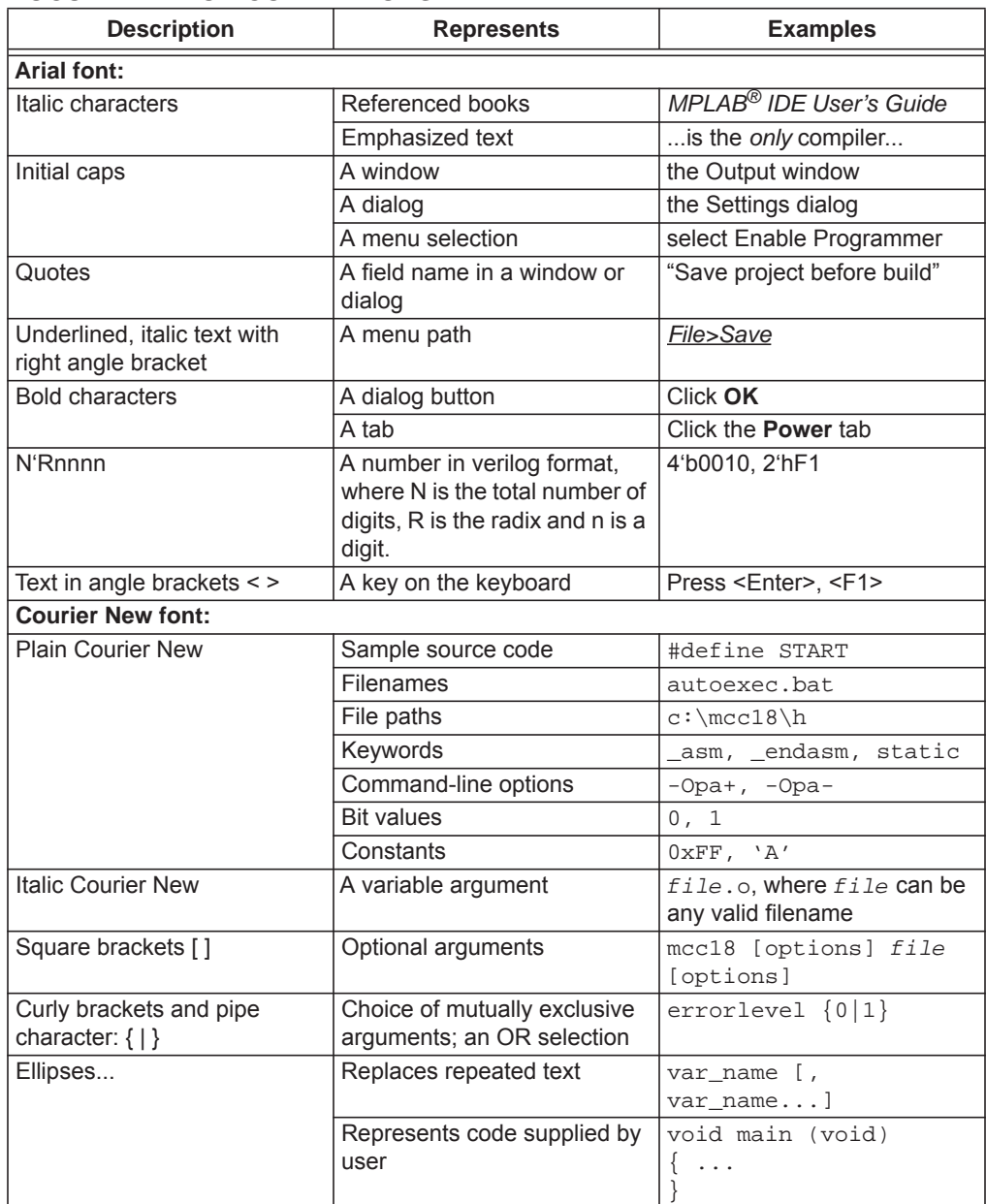

#### <span id="page-8-0"></span>**RECOMMENDED READING**

This user's guide describes how to use the MIC24045 Evaluation Board. Another useful document is listed below. The following Microchip document is available and recommended as a supplemental reference resource:

**• MIC24045 Data Sheet –** *"I2C Programmable, 4.5V-19V Input, 5A Step-Down Converter" (DS20005568).*

#### <span id="page-8-1"></span>**THE MICROCHIP WEB SITE**

[Microchip provides online support via our website at w](www.microchip.com)ww.microchip.com. This website is used as a means to make files and information easily available to customers. Accessible by using your favorite Internet browser, the website contains the following information:

- **Product Support** Data sheets and errata, application notes and sample programs, design resources, user's guides and hardware support documents, latest software releases and archived software
- **General Technical Support** Frequently Asked Questions (FAQs), technical support requests, online discussion groups, Microchip consultant program member listing
- **Business of Microchip** Product selector and ordering guides, latest Microchip press releases, listing of seminars and events, listings of Microchip sales offices, distributors and factory representatives

#### <span id="page-8-2"></span>**CUSTOMER SUPPORT**

Users of Microchip products can receive assistance through several channels:

- Distributor or Representative
- Local Sales Office
- Field Application Engineer (FAE)
- Technical Support

Customers should contact their distributor, representative or field application engineer (FAE) for support. Local sales offices are also available to help customers. A listing of sales offices and locations is included in the back of this document.

Technical support is available through the website at: <http://www.microchip.com/support>

#### <span id="page-8-3"></span>**DOCUMENT REVISION HISTORY**

#### **Revision A (May 2017)**

• Initial Release of this Document.

**NOTES:**

÷.

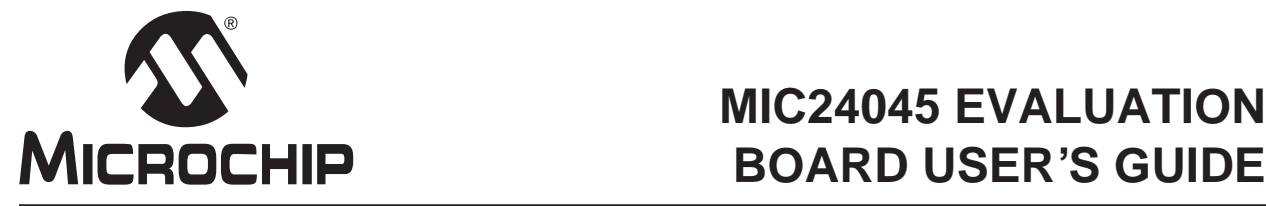

# <span id="page-10-3"></span>**BOARD USER'S GUIDE**

## **Chapter 1. Product Overview**

#### <span id="page-10-1"></span><span id="page-10-0"></span>**1.1 INTRODUCTION**

This chapter provides an overview of the MIC24045 Evaluation Board (ADM00826) and covers the following topics:

- - [MIC24045 Device Short Overview](#page-10-2)
- - [MIC24045 Evaluation Board Overview](#page-11-0)
- - [What the MIC24045 Evaluation Board User's Guide Contains](#page-11-1)

#### <span id="page-10-2"></span>**1.2 MIC24045 DEVICE SHORT OVERVIEW**

The MIC24045 is a  $I^2C$  programmable, high-efficiency, wide-input range, 5A synchronous step-down regulator. The MIC24045 is perfectly suited for multiple voltage rail application environments found in enterprise computing and telecommunication systems. For the MIC24045 device, the user can program, via  ${}^{12}C$ , various parameters such as Output Voltage, Switching Frequency, Soft-Start slope, Margining, Current Limit values and Start-up Delay. The MIC24045 wide switching frequency adjustment range, valley current-mode control technique, high-performance error amplifier and external compensation allow the best trade-offs between high-efficiency and small solution size. The MIC24045 device supports extensive diagnostics and status information through  $l^2C$ . Programmable cycle-by-cycle current limit value helps optimize the size of the inductor in each particular application.

The MIC24045 is available in thermally-efficient, space-saving 20-pin 3 mm x 3 mm FQFN package, with an operating junction temperature range from –40°C to +125°C.

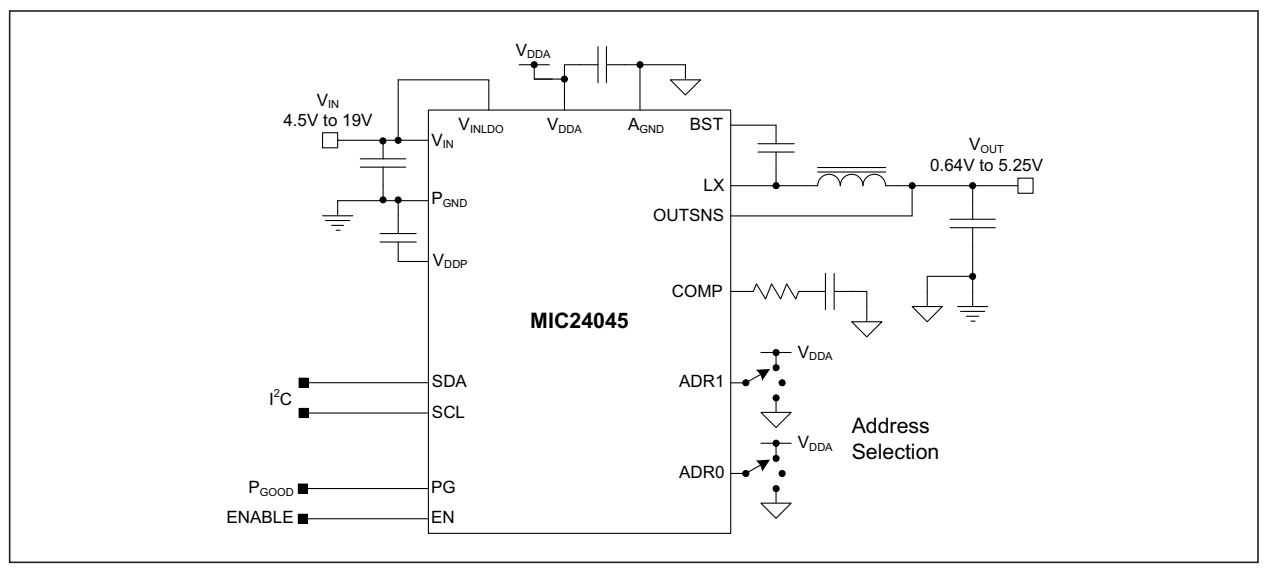

*FIGURE 1-1: MIC24045 Typical Application.*

### <span id="page-11-0"></span>**1.3 MIC24045 EVALUATION BOARD OVERVIEW**

For the evaluation of the MIC24045 device, the  $V_{\text{IN}}$  supply ranges from 4.5V to 19V and output voltage from 0.64V to 5.25V in 5 mV, 10 mV, 30 mV and 50 mV steps at 5A. Additionally, an on-board load transient generator circuit and connections for loop gain measurements are provided. A micro-USB connector is available on the board and is used to connect to the  $1^2C$  Monitor, which allows the user to control the output voltage, switching frequency, current limit and soft start of the MIC24045.

#### <span id="page-11-1"></span>**1.4 WHAT THE MIC24045 EVALUATION BOARD USER'S GUIDE CONTAINS**

The MIC24045 Evaluation Board includes:

- MIC24045 Evaluation Board
- USB-to-Micro-USB Cable
- Important Information Sheet

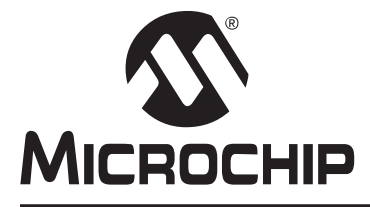

# MIC24045 EVALUATION<br>MICROCHIP BOARD USER'S GUIDE **BOARD USER'S GUIDE**

## <span id="page-12-3"></span>**Chapter 2. Installation and Operation**

#### <span id="page-12-1"></span><span id="page-12-0"></span>**2.1 INTRODUCTION**

The MIC24045 Evaluation Board requires only a single power supply with at least 5A current capability. The MIC24045 has an internal  $V_{DDA}$  LDO, so no external linear regulator is required to power the internal biasing of the device.

#### <span id="page-12-5"></span><span id="page-12-2"></span>**2.2 GETTING STARTED**

To power up the MIC24045 Evaluation Board, the following steps must be completed:

- <span id="page-12-6"></span>1. Connect a power supply to the  $V_{\text{IN}}$  and  $G_{\text{ND}}$  terminals. An ammeter may be placed between the input supply and the  $V_{\text{IN}}$  terminal of the evaluation board. Ensure that the supply voltage is monitored at the  $V_{\text{IN}}$  terminal (TP2 or J6). The ammeter and/or power lead resistance can reduce the voltage supplied to the input. Keep the power supply disabled; do not apply power until [Step 5.](#page-13-2)
- 2. Connect the load to the  $V_{\text{OUT}}$  and  $G_{\text{ND}}$  terminals. The load can be either passive (resistive) or active (electronic load). An ammeter can be placed between the load and the  $V_{\text{OUT}}$  terminal. Ensure that the output voltage is monitored at the  $V_{\text{OUT}}$  terminal (TP3 or J7). Alternatively, for high-speed load transient testing at low output voltages, the on-board load transient generator can be used (see **[Section 2.3 "On-Board Load Transient Generator"](#page-13-0)**).
- <span id="page-12-7"></span>3. Make sure that a jumper is connected on J19, between  $V_{\text{RIS}}$  and PWR, and another jumper on J1, between  $V_{IN}$  and  $V_{INLDO}$ .
- 4. Connect the USB to Micro USB Cable (see [Figure 2-1](#page-12-4)).

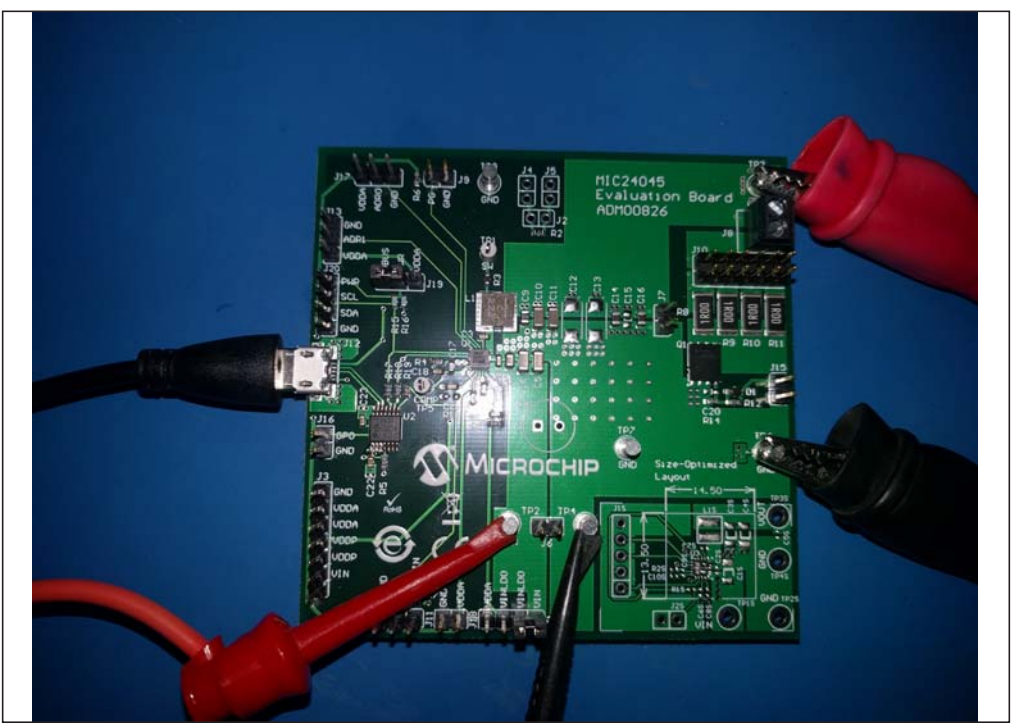

<span id="page-12-4"></span>

*FIGURE 2-1: MIC24045 Evaluation Board.*

- <span id="page-13-2"></span>5. Turn on the power supply.
- 6. To modify the Current Limit, Switching Frequency, Output Voltage, Soft Start time and other features of the part, use the  $I^2C$  Monitor Graphical User Interface (for more details, see **[Chapter 3. "GUI Installation and Operation"](#page-14-3)** and **[Chapter](#page-18-2)  [4. "GUI Description"](#page-18-2)**).
- 7. Using the **Enable** button in the GUI, turn on the converter.
- 8. Once **Enable** is turned on, the voltage set using the GUI should be present at the output of the converter.

#### <span id="page-13-0"></span>**2.3 ON-BOARD LOAD TRANSIENT GENERATOR**

The MIC24045 Evaluation Board provides circuitry to enable load transient testing with fast current rise time and fast yet controlled fall time. This is done by a fast turn-on, controlled turn-off MOSFET switch (Q1). Resistive loads (R8 to R11) can be selectively connected by means of header J10. MOSFET Q1 must be driven by an external signal generator, connected at J15, using a square wave (suggested low level = 0V, high level = 5V-6V). Drive levels can be adjusted to modify the switching speed of Q1, but should always ensure complete turn-on and turn-off of Q1 after settling, while not exceeding its  $V_{GS}$  ratings. It is very important not to exceed the power dissipation limit of R8 to R11. Using 2512 resistors (1W rating), the constraint is as shown in [Equation 2-1](#page-13-3) ( $R_{\text{LOAD}}$  takes the values of R8 to R11):

<span id="page-13-3"></span>**EQUATION 2-1:**

$$
D \cdot \frac{V_{OUT}}{R_{LOAD}} < IW
$$
\nWhere:

\n
$$
D = \text{on time duty cycle of Q1}
$$
\n
$$
V_{OUT} = \text{selected output voltage}
$$
\n
$$
R_{LOAD} = \text{the value of resistors R8 to R11 (default board value is 1Ω)}
$$

The on-board load transient generator is especially useful when testing at very low output voltages, since not many active loads can perform well under those conditions, while current rise times, achievable with external load boards, are limited by stray inductance.

#### <span id="page-13-1"></span>**2.4 LOOP GAIN MEASUREMENT**

The MIC24045 Evaluation Board provides injection points and a termination resistor for AC loop gain measurements. Inject the oscillator at J2 through the insulation transformer and connect the A (CH1) and B (CH2) channels at J4 and J5, respectively, or as indicated by the operating instructions of the particular loop gain analyzer in use.

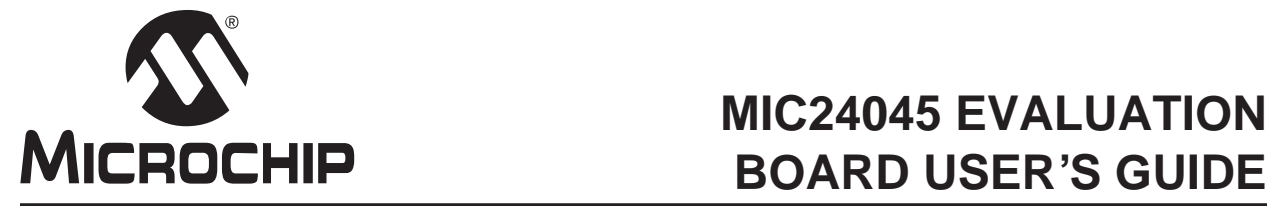

# **BOARD USER'S GUIDE**

# <span id="page-14-3"></span>**Chapter 3. GUI Installation and Operation**

#### <span id="page-14-1"></span><span id="page-14-0"></span>**3.1 GETTING STARTED**

In order to install, use and evaluate the product, there are several software and hardware tools required to be installed and/or set.

#### **3.1.1 Required Software**

- $\cdot$  I<sup>2</sup>C Monitor Graphical User Interface (v.1.0.0)
- Microsoft<sup>®</sup>.NET Framework 4.5 or Higher
- Adobe® Acrobat Reader
- Microsoft Windows<sup>®</sup> 7

#### **3.1.2 Required Hardware**

- MIC24045 Evaluation Board
- USB-to-Micro-USB Cable

#### <span id="page-14-2"></span>**3.2 GRAPHICAL USER INTERFACE INSTALLATION**

The following steps describe how to install the  $I^2C$  Monitor Graphical User Interface:

- 1. If Microsoft .NET Framework is already installed, go to [Step 3.](#page-14-4) [If not, download](www.microsoft.com)  [Microsoft .NET Framework from](www.microsoft.com) www.microsoft.com and follow the installation instructions.
- 2. If Adobe Reader is already installed, go to [Step 3](#page-14-4)[. If not, download Adobe Reader](http://get.adobe.com/reader/)  [from h](http://get.adobe.com/reader/)ttp://get.adobe.com/reader/ and follow the installation instructions.
- <span id="page-14-4"></span>3. Download the  $I^2C$  Monitor Graphical User Interface (v.1.0.0) archive from [www.microchip.com/MIC24045](http://www.microchip.com/wwwproducts/en/MIC24045), under "Documentation& Software".
- 4. Unzip the I<sup>2</sup>C Monitor Graphical User Interface archive, which contains the setup.exe file.

**Note:** If an older version or a corrupted version of the current I<sup>2</sup>C Monitor Graphical User Interface is already installed on the computer, please see **Section 3.3 "I<sup>2</sup>C Monitor Graphical User Interface Uninstall"** before proceeding with the installation.

5. Double click on the setup.exe file to open the InstallShield Wizard window and wait for the extraction to complete. If required, the installation can be stopped by pressing the **Cancel** button.

6. In the Welcome to the InstallShield Wizard for I2CMonitor window, click on the **Next** button to start the installation.

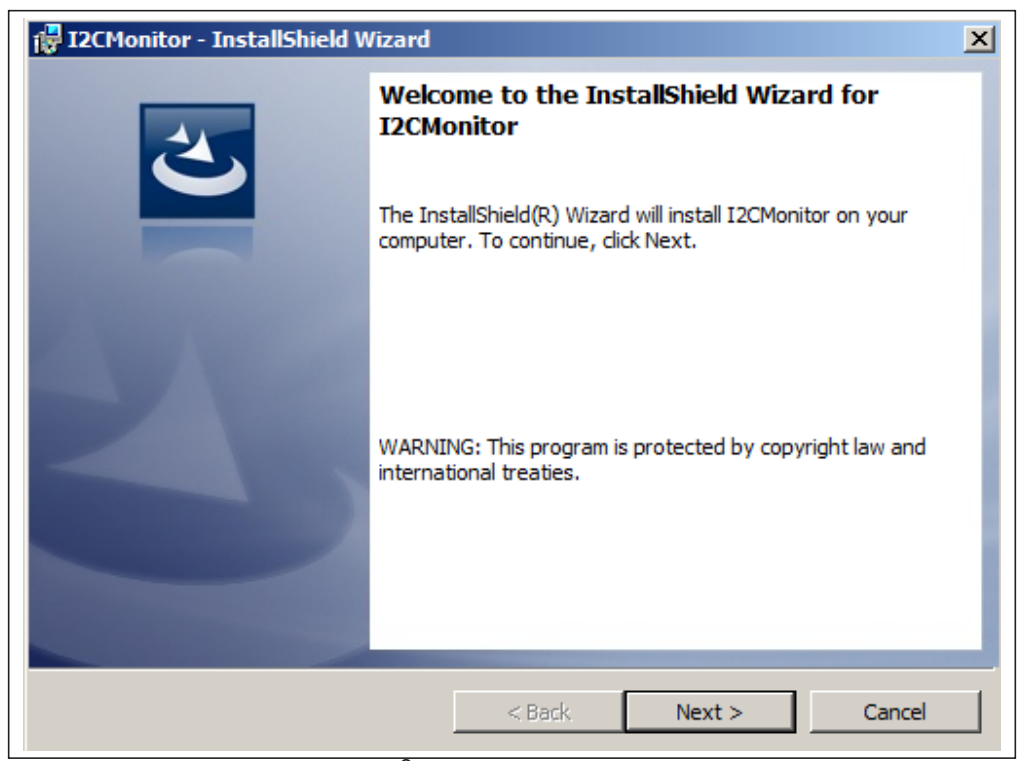

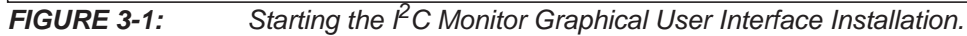

7. The installation path can be changed, although it is recommended to keep the default path. Click on the **Next** button to continue.

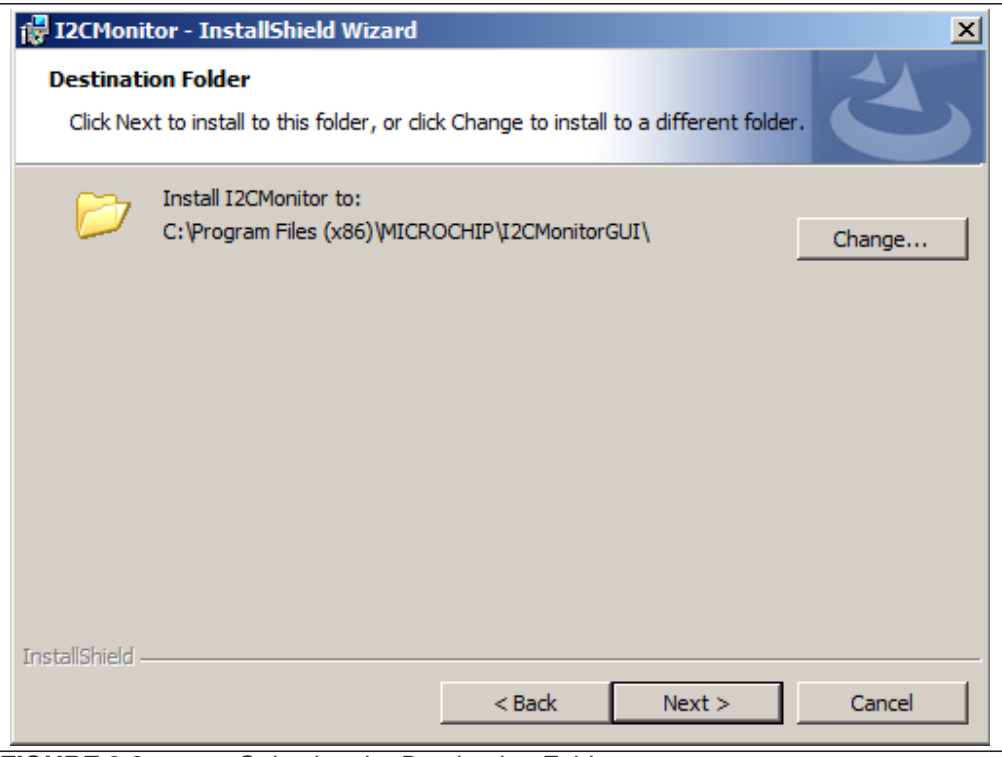

*FIGURE 3-2: Selecting the Destination Folder.*

8. In the Ready to Install the Program window, click on the **Install** button and wait for the application to proceed with the installation. The progress can be observed in the "Status" bar.

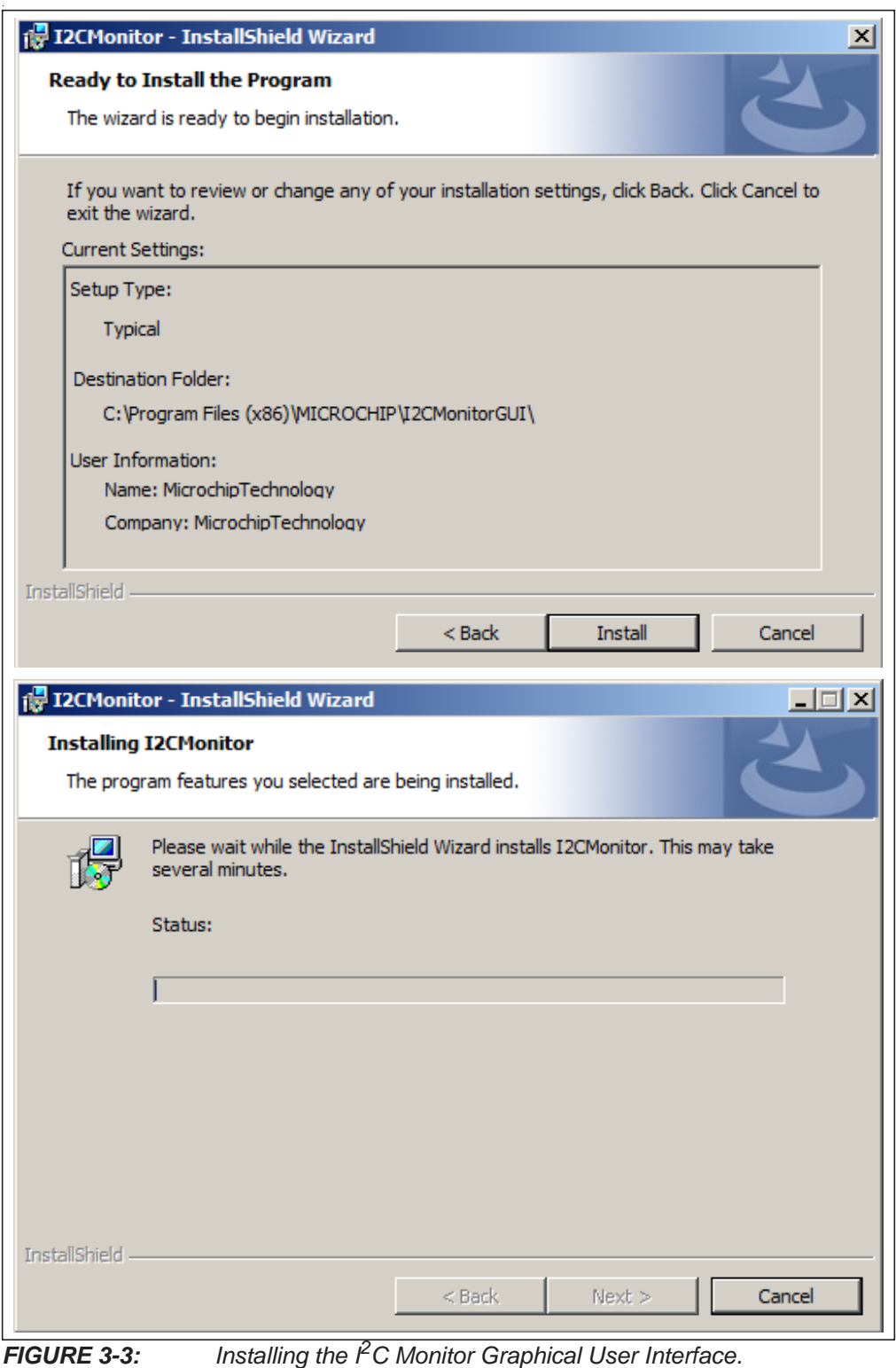

9. Once the installation completes, leave the **Launch the program** box checked to automatically start the  $I^2C$  Monitor GUI, or deselect this check box to start the GUI at a later stage. Click **Finish** to end the installation.

To start the GUI at a later stage, either click on the desktop icon or browse to *Windows Start>All Programs>Microchip>I2C Monitor*.

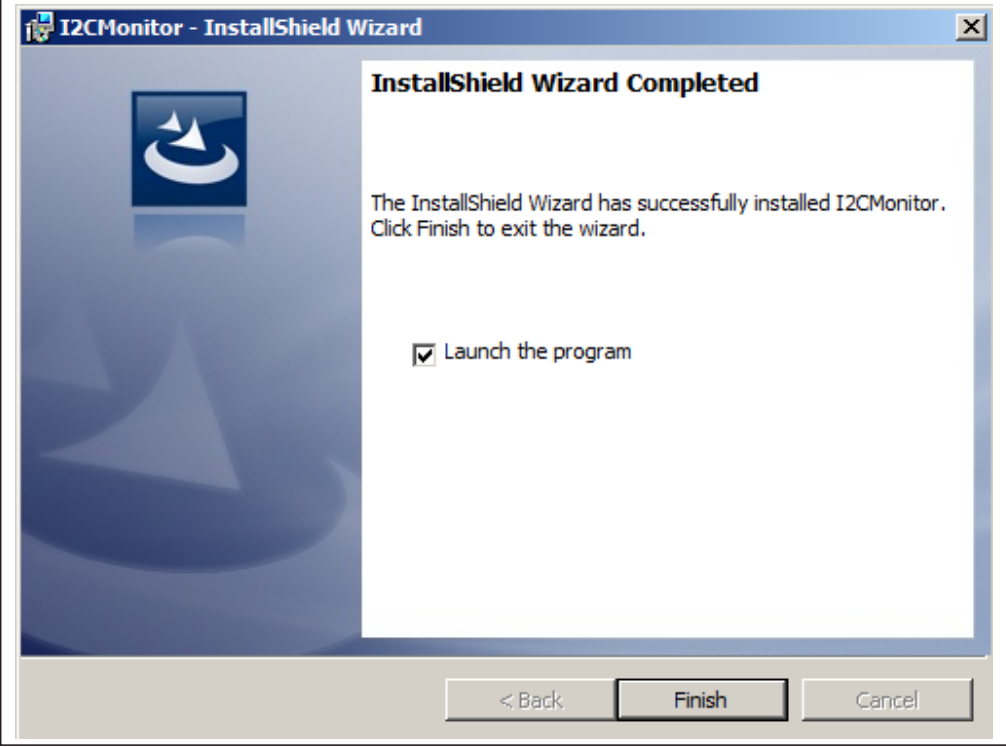

*FIGURE 3-4: The Installation Complete Window.*

### <span id="page-17-0"></span>**3.3 I2C MONITOR GRAPHICAL USER INTERFACE UNINSTALL**

In order to install a new version of the  $I<sup>2</sup>C$  Monitor Graphical User Interface, any previous version or corrupted version should be removed from the computer.

To uninstall, go to *Windows Start>Control Panel>Uninstall a program>I2CMonitor*. The <sup>2</sup>C Monitor GUI will automatically close once the uninstallation process is complete.

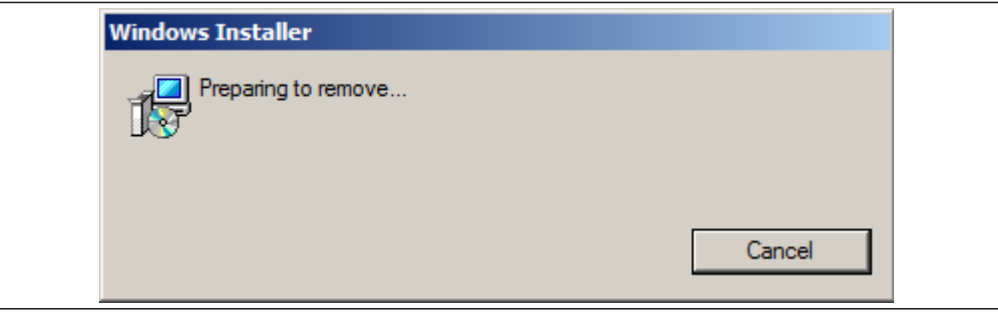

*FIGURE 3-5: Uninstalling the I2C Monitor Graphical User Interface.*

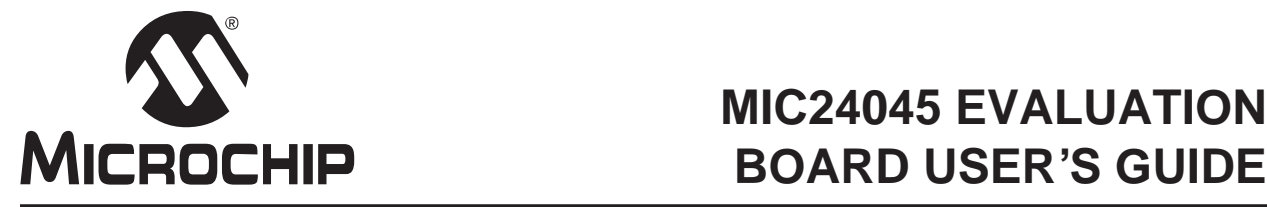

# <span id="page-18-2"></span>**BOARD USER'S GUIDE**

# **Chapter 4. GUI Description**

### <span id="page-18-1"></span><span id="page-18-0"></span>**4.1 INTRODUCTION**

This chapter describes how to use the I<sup>2</sup>C Monitor Graphical User Interface, using the MIC24045 Evaluation Board included in the kit.

**NOTICE This chapter provides information regarding the use of the GUI only in the case of the MIC24045 device. For other devices using the I2C Monitor Graphical User Interface, see their specific Data Sheets and User's Guides.**

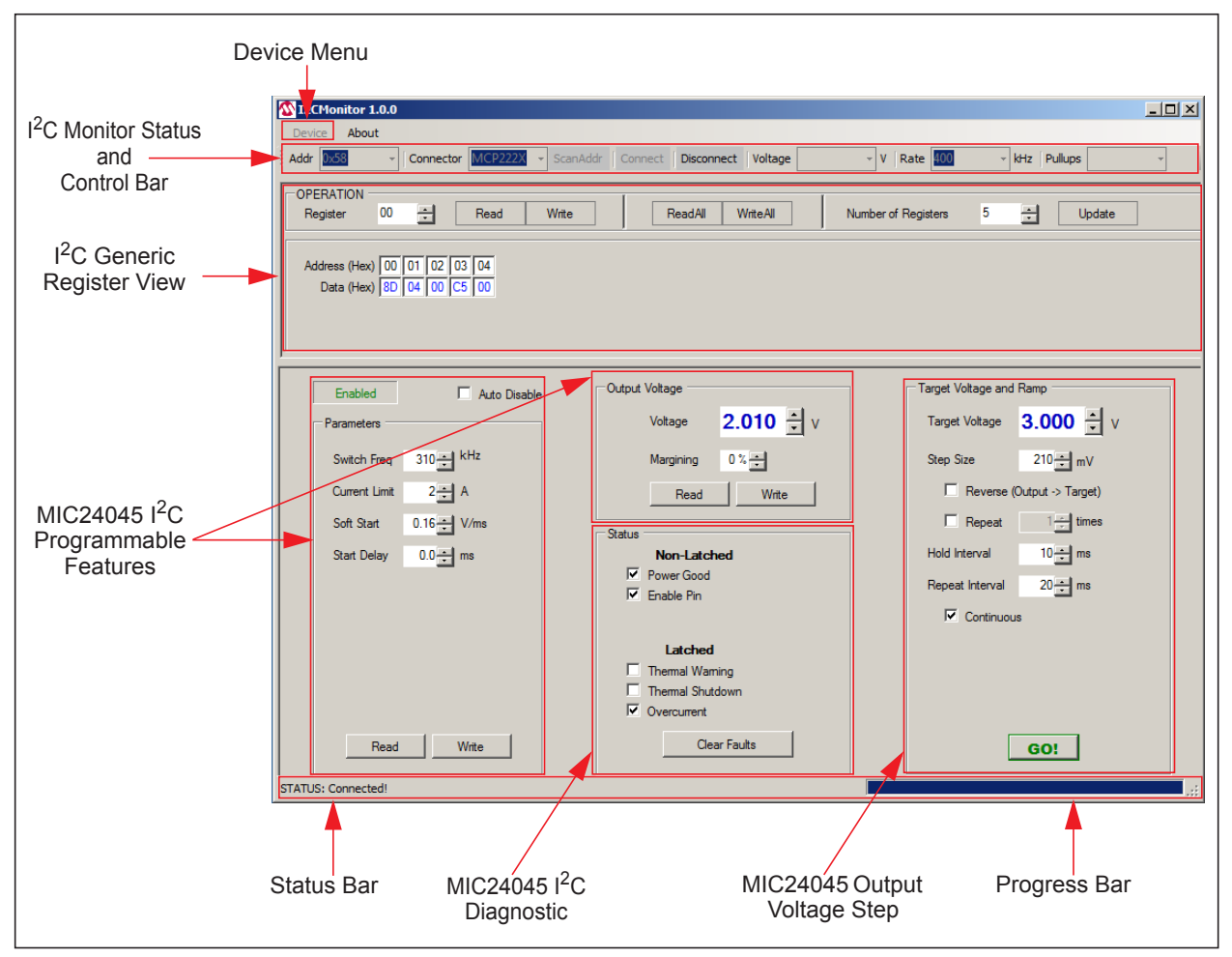

*FIGURE 4-1: I 2C Monitor Graphical User Interface Main Window - MIC24045 View.*

#### <span id="page-19-0"></span>**4.2 THE GRAPHICAL USER INTERFACE**

The following sections describe the items in the Graphical User Interface.

#### **4.2.1 Device Menu**

The device drop-down menu allows the user to select the device to be evaluated.

#### **4.2.2 I2C Monitor Status and Control Bar**

The status and control bar contains the items in [Table 4-1.](#page-19-1)

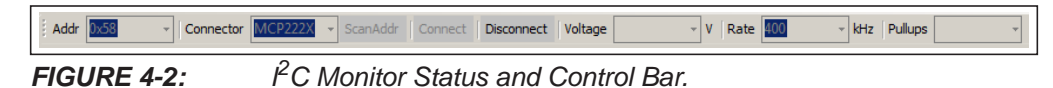

#### <span id="page-19-1"></span>**TABLE 4-1: MONITOR STATUS AND CONTROL BAR**

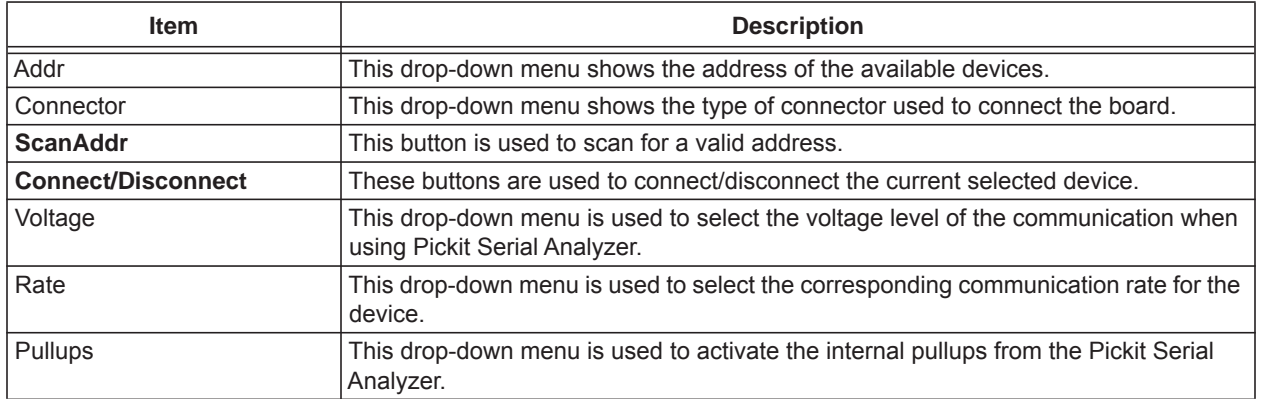

In the status and control bar, the user can choose the hardware tool for the communication with the device and the settings it should allow.

In order to connect to a device, the user must follow [Steps 1-](#page-12-6)[3](#page-12-7) as described in **[Section 2.2 "Getting Started"](#page-12-5)**. After connecting the USB-to-micro-USB cable, the user must scan for a valid address. Once a valid address is detected, clicking the **Connect** button will initialize the connection with the device, and the registers will be available for read and write operations.

#### **4.2.3 I2C Generic Register View**

The  $I^2C$  Generic Register View area contains the items in [Table 4-2](#page-20-0). This section of the I<sup>2</sup>C Monitor GUI is common for any device evaluated.

| $\overline{\phantom{a}}$ OPERATION<br>Register            | $\div$<br>$\overline{00}$ | Read | Write | ReadAll                                  | WriteAll | Number of Registers | 5 | ÷ | Update |  |
|-----------------------------------------------------------|---------------------------|------|-------|------------------------------------------|----------|---------------------|---|---|--------|--|
| Address (Hex) 00 01 02 03 04<br>Data (Hex) 8D 04 00 C5 00 |                           |      |       |                                          |          |                     |   |   |        |  |
|                                                           |                           |      |       |                                          |          |                     |   |   |        |  |
|                                                           |                           |      |       | $\cdot$ $ \cdot$ $\cdot$ $\cdot$ $\cdot$ |          |                     |   |   |        |  |

*FIGURE 4-3: Generic Register View Area.*

<span id="page-20-0"></span>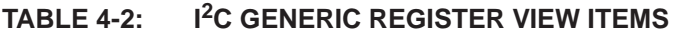

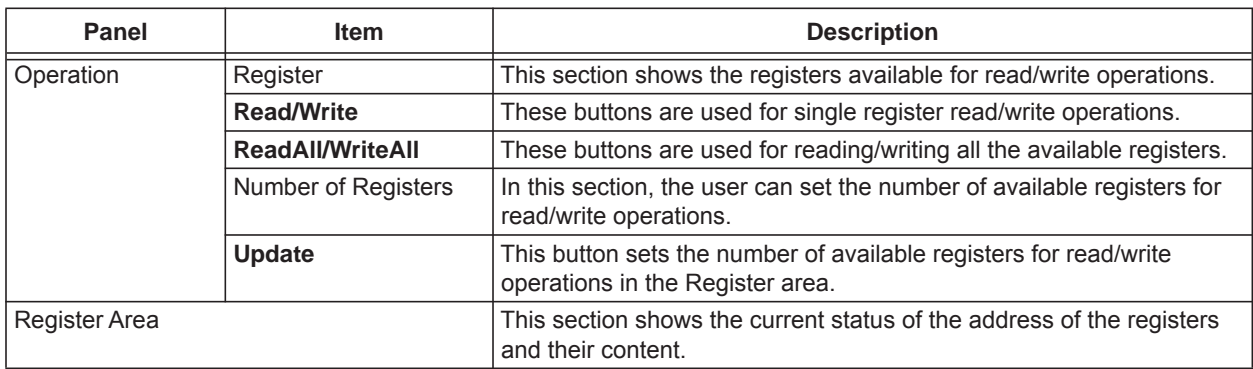

The specific registers for MIC24045 device are described in **[Appendix C. "MIC24045](#page-36-2)  [Internal Registers"](#page-36-2)**.

### **4.2.4 MIC24045 I2C Programmable Features**

The MIC24045 I<sup>2</sup>C Programmable Features area contains the items in [Table 4-3](#page-20-1).

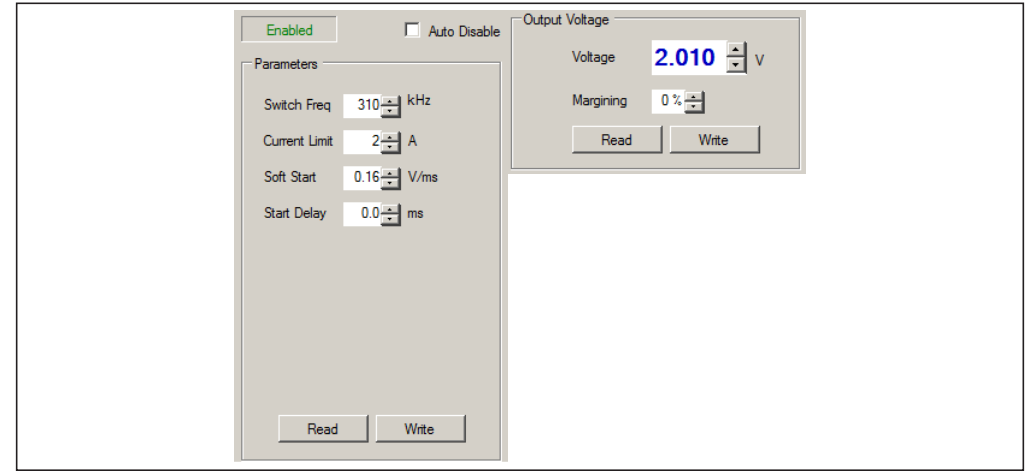

*FIGURE 4-4: MIC24045 I2C Programmable Features Area.*

<span id="page-20-1"></span>

| MIC24045 <sup>2</sup> C Programmable Features<br><b>TABLE 4-3:</b> |  |
|--------------------------------------------------------------------|--|
|--------------------------------------------------------------------|--|

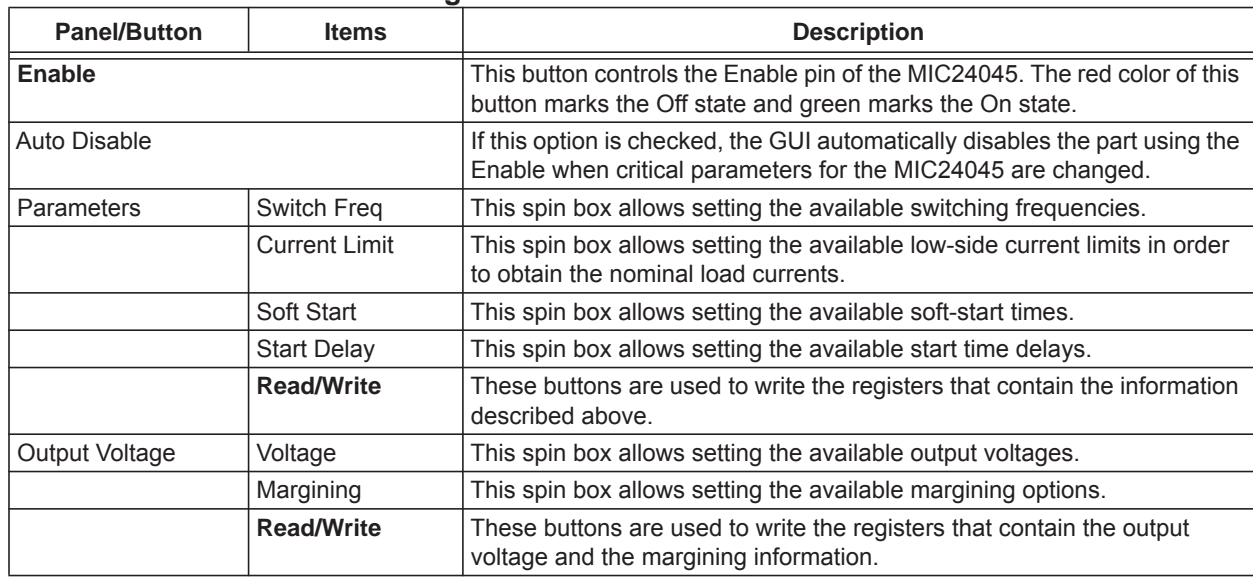

2017 Microchip Technology Inc. DS50002619A-page 17

This area of the GUI allows the user to modify the device features. For the MIC24045 device, the features which can be modified trough  ${}^{2}C$  are the switching frequency, the current limit, the soft-start time, the startup-delay, the output voltage and the output voltage margining. For the limitations and permissible settings of the MIC24045, refer to the device datasheet.

Note that the **Enable** button does not control the device trough I<sup>2</sup>C, but through a direct hardware connection to the MIC24045 EN pin.

#### **4.2.5 MIC24045 I2C Diagnostic**

The MIC24045 Diagnostic area contains the items in [Table 4-4](#page-21-0).

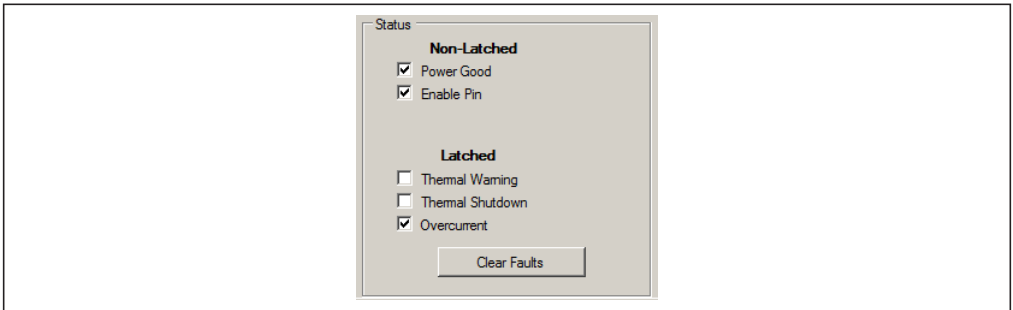

**FIGURE 4-5:** *MIC24045 PC Diagnostic Area.* 

#### <span id="page-21-0"></span>**TABLE 4-4: MIC24045 I2C DIAGNOSTIC AREA ITEMS**

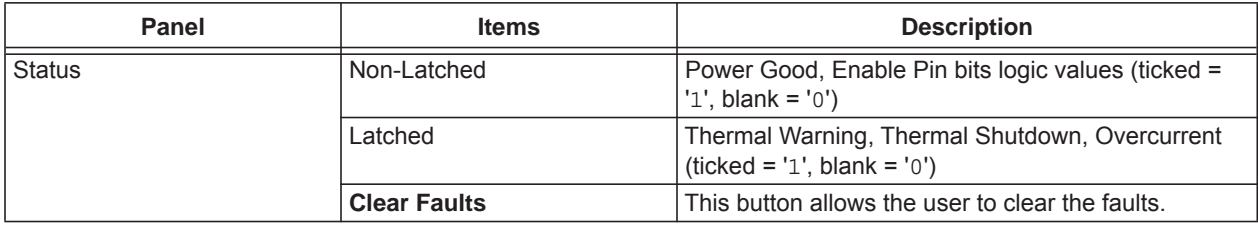

The MIC24045  ${}^{12}$ C Diagnostic area resumes the information contained in the Status register. The Status register contains latched (Flag) or non-latched (Status) bits. Flag bits are set when the corresponding fault condition occurs and do not return to zero once the fault conditions ceases. If such a fault occurs, it is the user's responsibility to clear it trough the **Clear Faults** button. Status bits are set when the corresponding fault condition has occurred, and return to zero automatically once the fault condition has ceased. This information is refreshed once every two seconds.

Because of this refresh traffic, when using a logic analyzer, it is more difficult to synchronize the exact moment of a certain command. In order to simplify this, an auxiliary trigger signal is used on pin GP0 of the MCP2221 and is routed on an external Test Point. This signal is triggered for each user read/write command.

#### **4.2.6 MIC24045 Output Voltage Step**

The MIC24045 Output Voltage Step area contains the items in [Table 4-5.](#page-22-0)

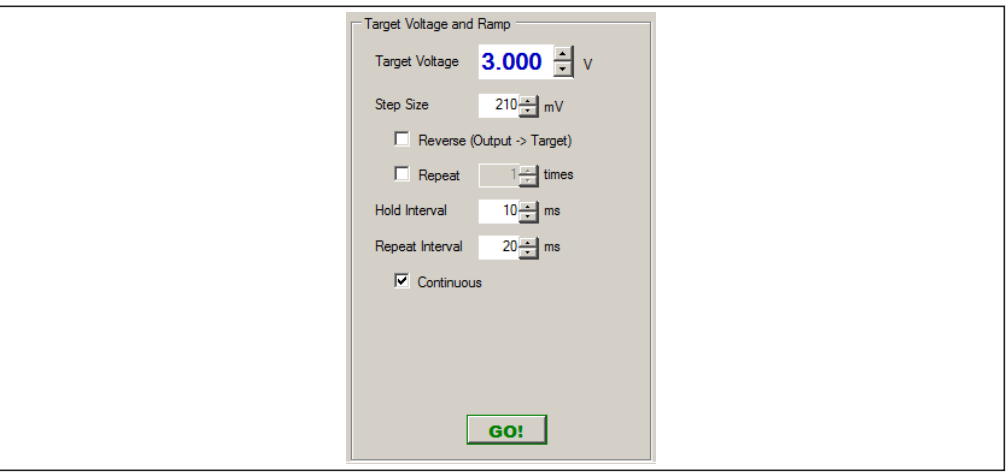

*FIGURE 4-6: MIC24045 Output Voltage Ramp Area.*

<span id="page-22-0"></span>

| <b>TABLE 4-5:</b> |  | <b>MIC24045 OUTPUT VOLTAGE STEP ITEMS</b> |
|-------------------|--|-------------------------------------------|
|                   |  |                                           |

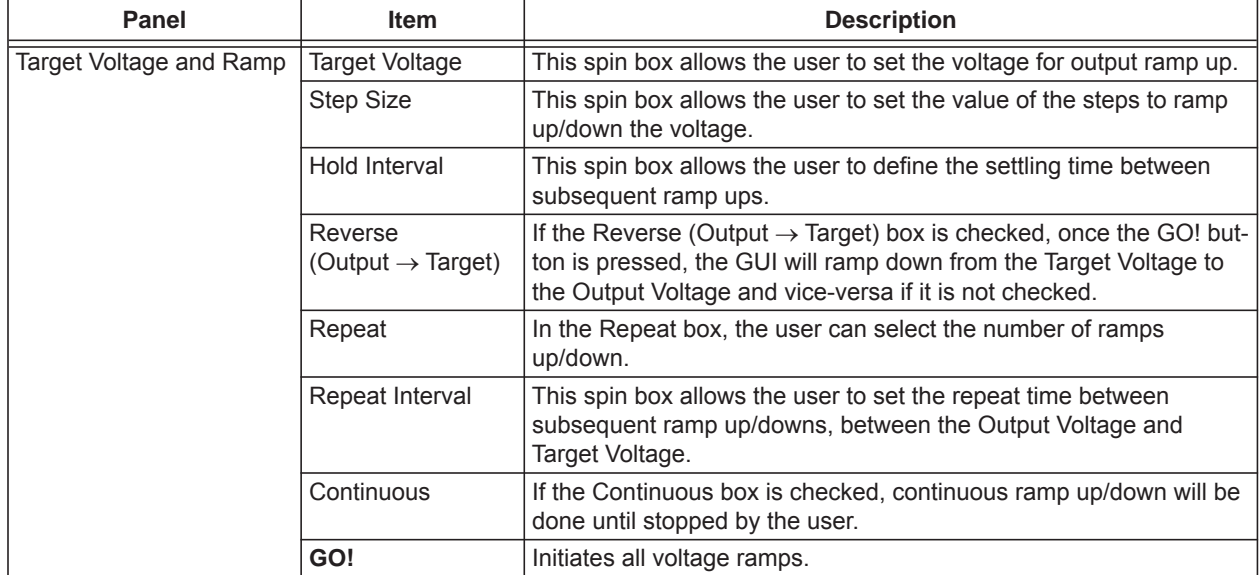

The MIC24045 Output Voltage Ramp area allows the user to ramp up or down the output voltage in a controlled approach, by setting the voltage steps and the settling time between ramping up/down sequences.

By setting the Target Voltage, the GUI will issue commands to the MIC24045 in order to reach the respective value. In order to control the ramp up/down of the output voltage, the user can select the voltage step. To facilitate the reverse jump, the "Reverse (Output  $\rightarrow$  Target)" check box has to be checked. Also, if a continuous jump between the two values is required, just check the "Continuous" box.

All voltage jumps are initiated by clicking the **GO!** button. If the Continuous box is checked and the **GO!** button is clicked, the **GO!** button will turn into a **STOP** button and its purpose is to stop the continuous ramp up/down.

[Figure 4-7](#page-23-0) represents a scope shot of the output voltage waveform detailing the settings in the GUI, during a ramp up/down procedure.

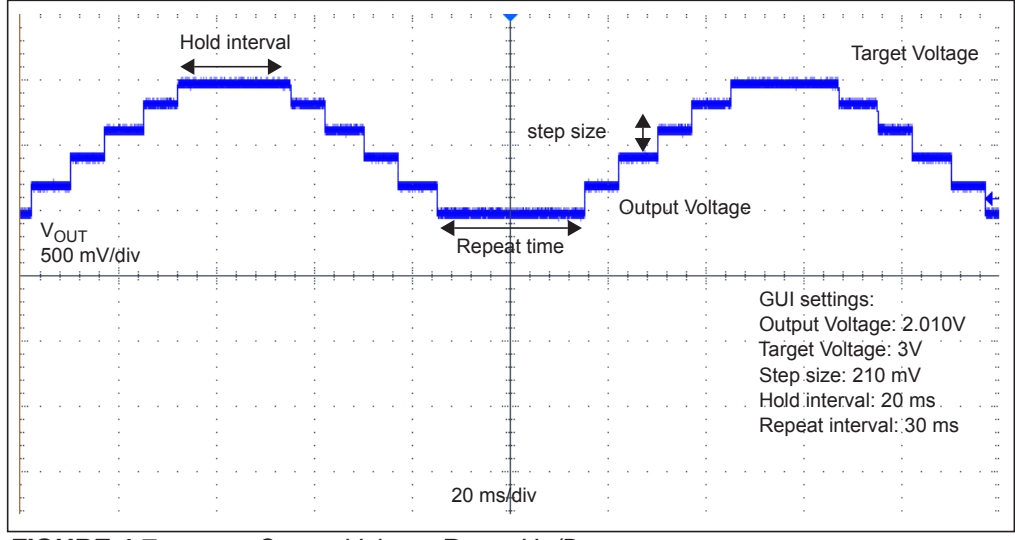

<span id="page-23-0"></span>*FIGURE 4-7: Output Voltage Ramp Up/Down.*

#### **4.2.7 Status Bar**

The status bar provides information on the status of the device connected to the PC. The items available in the status bar are shown in [Table 4-6](#page-23-1).

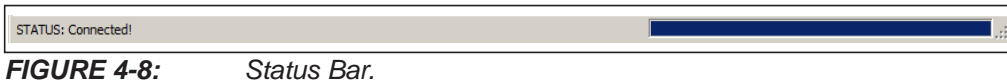

#### <span id="page-23-1"></span>**TABLE 4-6: STATUS BAR ITEMS**

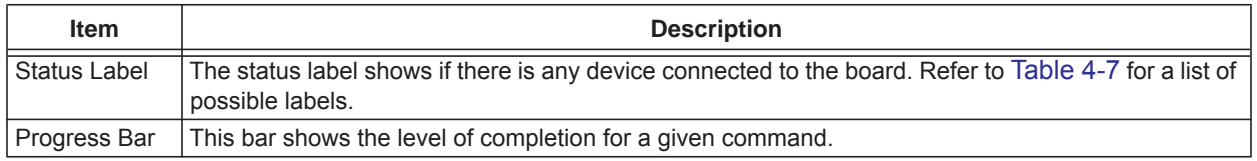

#### <span id="page-23-2"></span>**TABLE 4-7: STATUS LABELS**

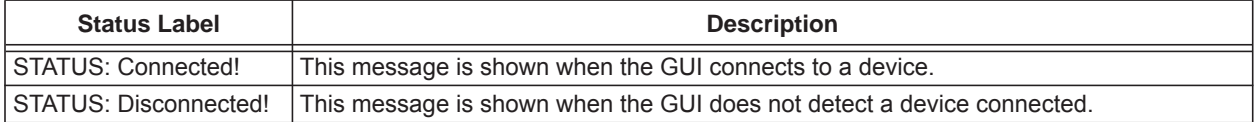

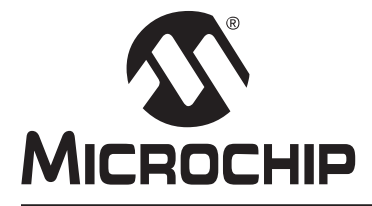

# MIC24045 EVALUATION<br>MICROCHIP BOARD USER'S GUIDE **BOARD USER'S GUIDE**

# <span id="page-24-2"></span>**Appendix A. Schematic and Layouts**

#### <span id="page-24-1"></span><span id="page-24-0"></span>**A.1 INTRODUCTION**

This appendix contains the following schematics and layouts for the MIC24045 Evaluation Board:

- • [Board Schematic 1](#page-25-0)
- • [Board Schematic 2](#page-26-0)
- [Board Top Silk](#page-27-0)
- • [Board Top Copper and Silk](#page-28-0)
- • [Board MID-LAYER 1](#page-29-0)
- • [Board MID-LAYER 2](#page-30-0)
- • [Board Bottom Copper](#page-31-0)

### **A.2 BOARD – SCHEMATIC 1**

<span id="page-25-0"></span>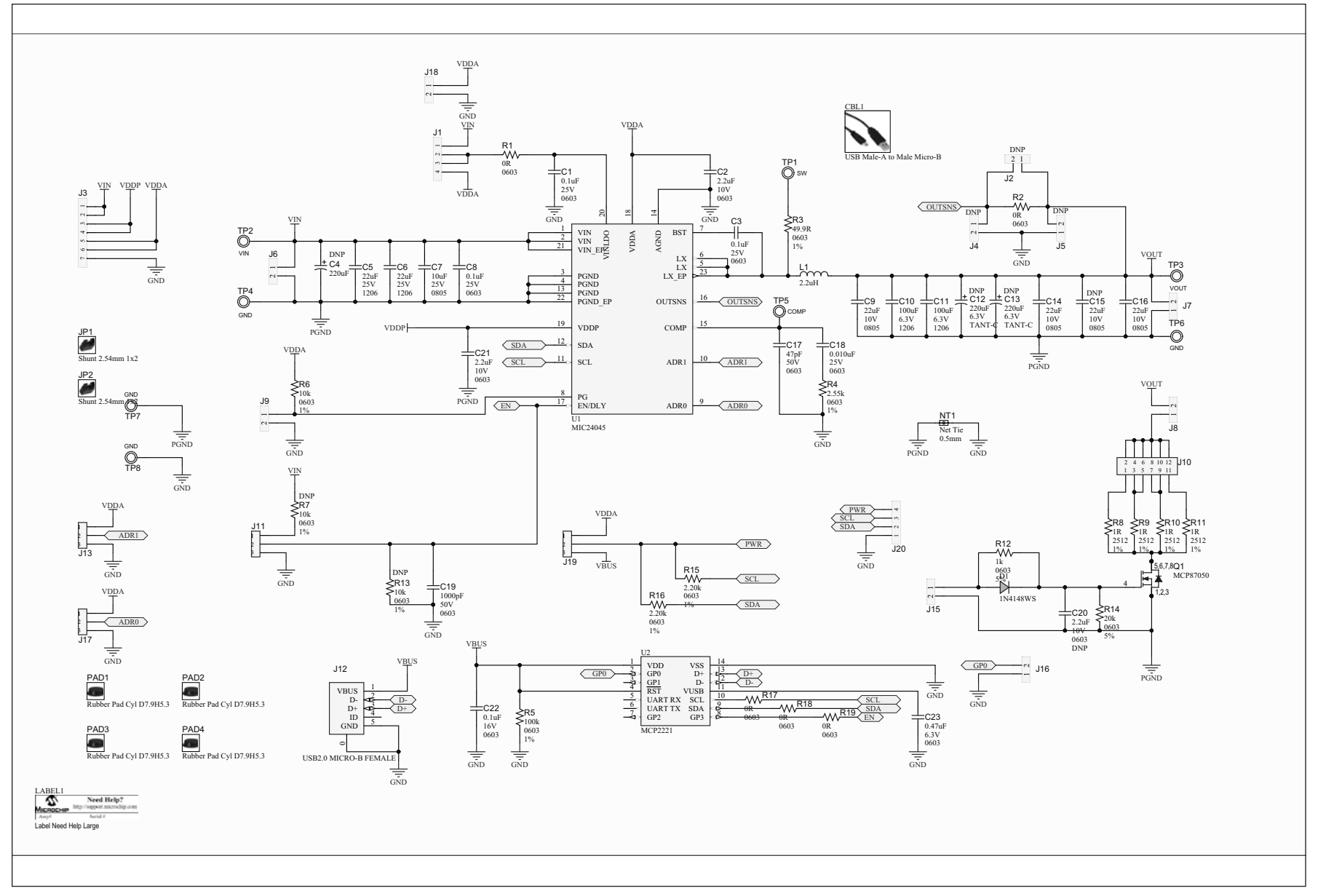

**MIC24045 Evaluation Board User's Guide**

MIC24045 Evaluation Board User's Guide

<span id="page-26-0"></span>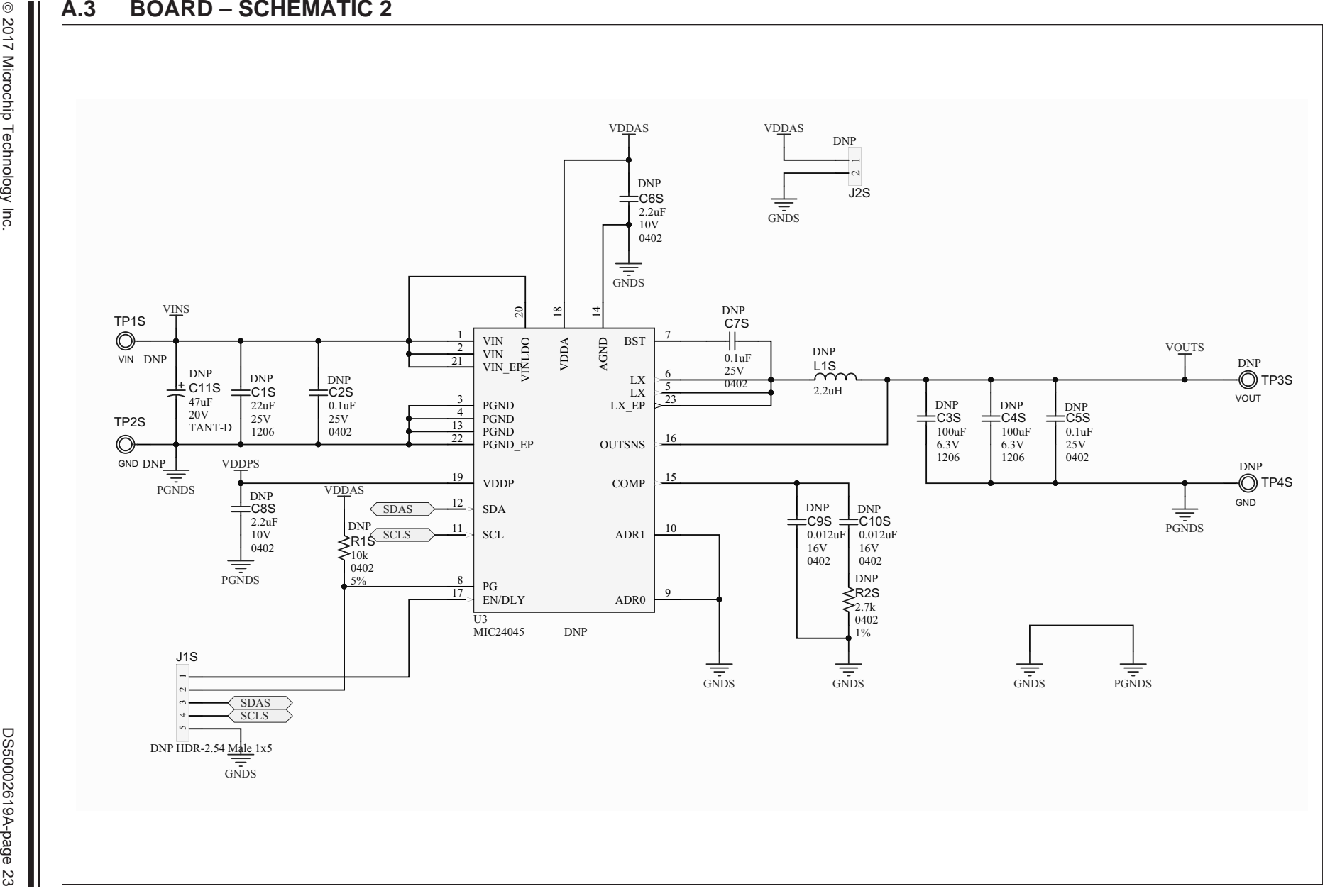

**Schematic and Layouts**

Schematic and Layouts

### <span id="page-27-0"></span>**A.4 BOARD – TOP SILK**

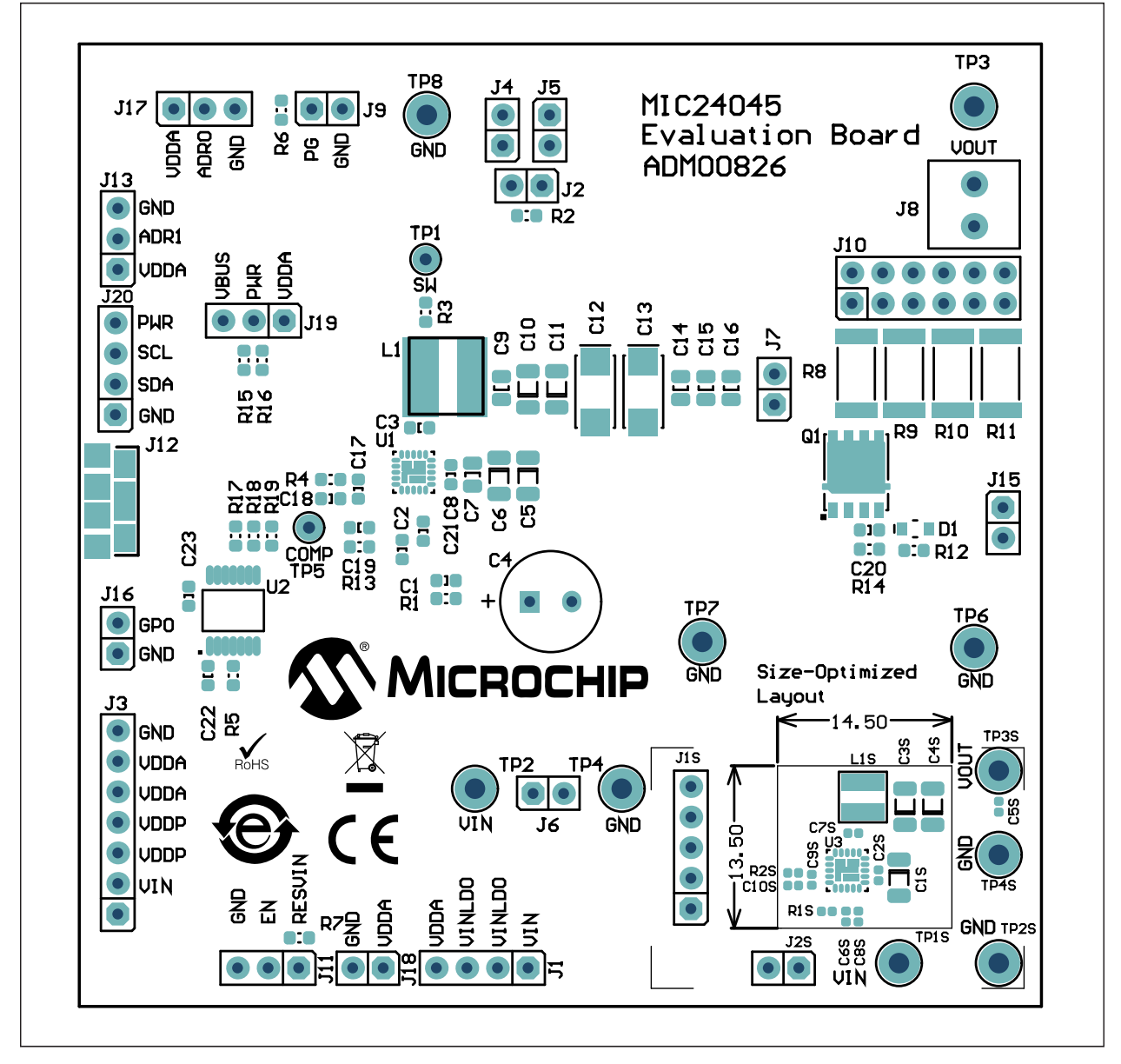

<span id="page-28-0"></span>**A.5 BOARD – TOP COPPER AND SILK**

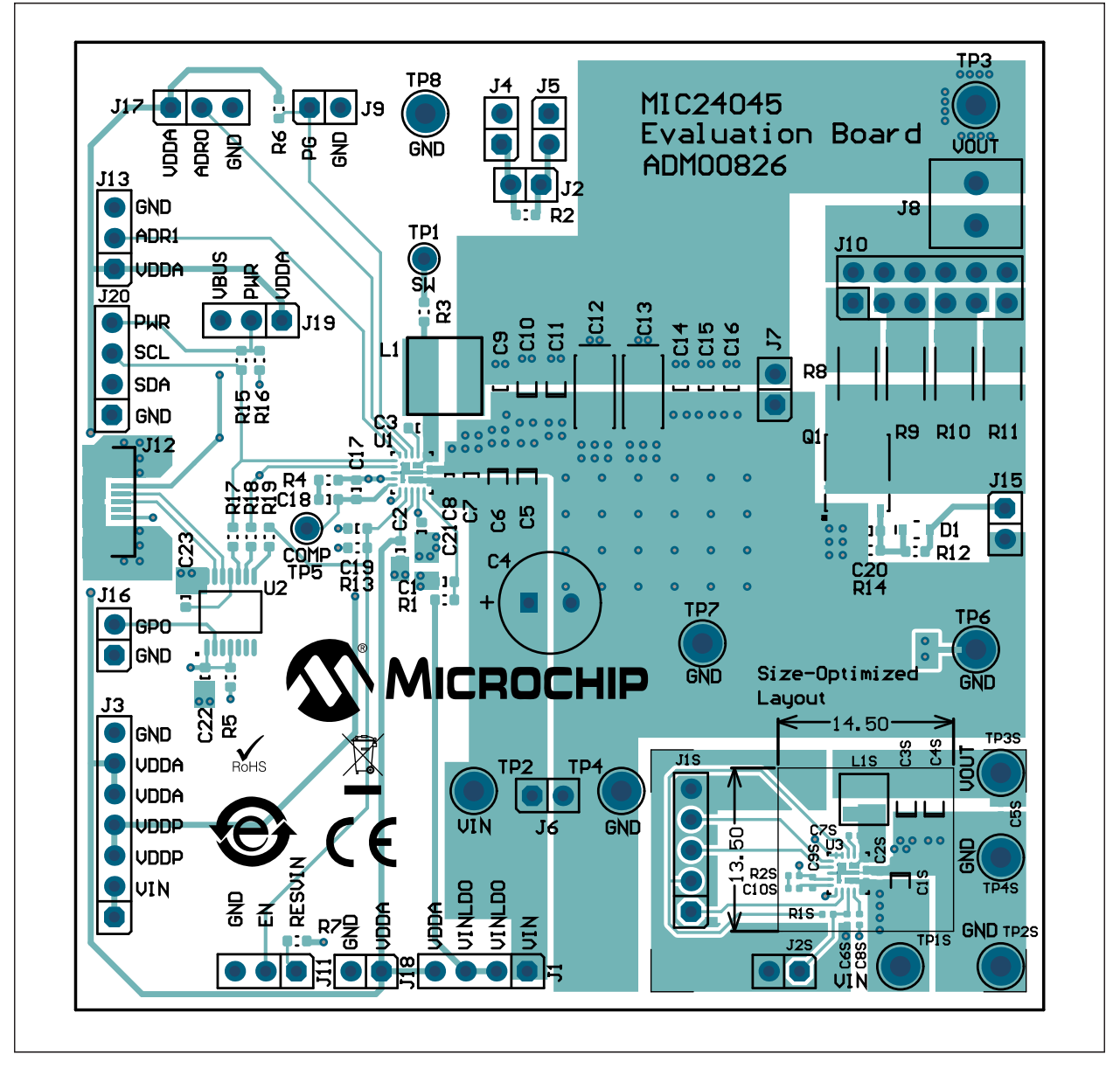

#### <span id="page-29-0"></span>**A.6 BOARD – MID-LAYER 1**

![](_page_29_Figure_2.jpeg)

```
A.7 BOARD – MID-LAYER 2
```
![](_page_30_Figure_2.jpeg)

### <span id="page-31-0"></span>**A.8 BOARD – BOTTOM COPPER**

![](_page_31_Figure_2.jpeg)

![](_page_32_Picture_0.jpeg)

# <span id="page-32-1"></span>**Appendix B. Bill of Materials (BOM)**

#### <span id="page-32-0"></span>**TABLE B-1: BILL OF MATERIALS (BOM)**

![](_page_32_Picture_266.jpeg)

Note 1: The components listed in this Bill of Materials are representative of the PCB assembly. The released BOM used in manufacturing uses all RoHS-compliant components.

# **MIC24045 Evaluation Board User's Guide**

![](_page_33_Picture_270.jpeg)

**Note 1:** The components listed in this Bill of Materials are representative of the PCB assembly. The released BOM used in manufacturing uses all RoHS-compliant components.

| Qty. | Reference                                    | <b>Description</b>                                                                   | <b>Manufacturer</b>                  | <b>Part Number</b>       |
|------|----------------------------------------------|--------------------------------------------------------------------------------------|--------------------------------------|--------------------------|
|      | R <sub>14</sub>                              | RES TKF 20k 5% 1/10W SMD 0603                                                        | Panasonic <sup>®</sup> - BSG         | ERJ-3GSYJ203             |
| 2    | R <sub>15</sub> , R <sub>16</sub>            | RES TF 2.20k 1% 1/8W SMD 0603                                                        | Vishay Beyschlag                     | MCT06030C2201FP500       |
| 2    | TP1, TP5                                     | MISC, TEST POINT MULTI PURPOSE<br><b>MINI WHITE</b>                                  | <b>Keystone Electronics</b><br>Corp. | 5002                     |
| 4    | TP <sub>1</sub> S,<br>TP2S.<br>TP3S.<br>TP4S | DO NOT POPULATE - CON TP PIN<br>Tin TH                                               | Harwin Plc.                          | H2121-01                 |
| 6    | TP2, TP3,<br>TP4, TP6,<br>TP7, TP8           | CON TP PIN Tin TH                                                                    | Harwin Plc.                          | H2121-01                 |
| 1    | U <sub>1</sub>                               | MCHP ANALOG SWITCHER Buck<br>0.64V MIC24045-2ZYFL-TR<br>VFQFN-20                     | Microchip Technology Inc.            | <b>MIC24045-2ZYFL-TR</b> |
|      | U <sub>2</sub>                               | MCHP INTERFACE USB I2C UART<br>MCP2221-I/ST TSSOP-14                                 | Microchip Technology Inc.            | <b>MCP2221-I/ST</b>      |
| 1    | U <sub>3</sub>                               | DO NOT POPULATE - MCHP ANA-<br>LOG SWITCHER Buck 0.64V<br>MIC24045-2ZYFL-TR VFQFN-20 | Microchip Technology Inc.            | <b>MIC24045-2ZYFL-TR</b> |

**TABLE B-1: BILL OF MATERIALS (BOM) (CONTINUED)**

**Note 1:** The components listed in this Bill of Materials are representative of the PCB assembly. The released BOM used in manufacturing uses all RoHS-compliant components.

| <b>TABLE B-2:</b> | <b>BILL OF MATERIALS (BOM) - MECHANICAL PARTS</b> |  |  |
|-------------------|---------------------------------------------------|--|--|
|-------------------|---------------------------------------------------|--|--|

![](_page_34_Picture_169.jpeg)

**Note 1:** The components listed in this Bill of Materials are representative of the PCB assembly. The released BOM used in manufacturing uses all RoHS-compliant components.

**NOTES:**

٠

![](_page_36_Picture_0.jpeg)

# <span id="page-36-2"></span>**Appendix C. MIC24045 Internal Registers**

### <span id="page-36-1"></span><span id="page-36-0"></span>**C.1 REGISTERS MAPS AND I2C PROGRAMMABILITY**

The MIC24045 internal registers are summarized in [Table C-1](#page-36-3), below.

![](_page_36_Picture_112.jpeg)

#### <span id="page-36-3"></span>**TABLE C-1: MIC24045 REGISTER MAP**

#### **C.1.1 Status Register**

In the read-only Status registers, diagnostic information is provided. Bits can be  $F =$  latched (Flag) or S = non-latched (Status).

Flag bits are set when the corresponding fault condition has occurred and do not return to zero once the fault condition has ceased. Flags can only be cleared by writing '1' in Bit 0 of the Command Register 4h, or by power cycling. Status bits are set when the corresponding fault condition has occurred and return to zero automatically once the fault condition has ceased.

Default bits value at power-up is zero, except for Bit2 (which will always be read as '1') and Bit1 (QHS), which is '1' if no fault conditions are detected.

![](_page_37_Picture_120.jpeg)

![](_page_37_Picture_121.jpeg)

![](_page_37_Picture_122.jpeg)

![](_page_37_Picture_123.jpeg)

bit 6 **ThSDF:** Thermal Shutdown Flag bit. ThSDF is set high whenever a Thermal Shutdown occurs. Latched.

bit 5 **ThWrnF:** Thermal Warning Flag bit. ThWrnF is set high whenever a Thermal Warning occurs. Latched.

bit 4 **Reserved:** Flag bit. Always read as zero.

bit 3 **Ens:** Enable Pin Status bit. EnS reflects the logic value present on pin EN. Nonlatched.

bit 2 **Reserved:** Status bit. Always read as '1'.

bit 1 **Reserved:** Default status at POR is '1' (no faults detected).

bit 0 **PGS:** Power-Good Status bit. PGS reflects the logic value present on pin PG. Nonlatched.

#### **REGISTER 3-1: SETTING 1 – SETTING 1 REGISTER (ADDRESS 1H)**

![](_page_38_Picture_200.jpeg)

![](_page_38_Picture_201.jpeg)

bit 7-6 **ILIM<1:0>:** MOSFET Current Limit bit. See the Current Limit selection in table below**:**

![](_page_38_Picture_202.jpeg)

#### bit 5-3 **Freq0 (Switching Frequency):** See the Switching Frequency selection in table below:

![](_page_38_Picture_203.jpeg)

 $\mathcal{L}^{\mathcal{L}}$ 

 $\mathbf{r}$ 

à.

- bit 2-0 **Reserved:** Unimplemented bit. Read as '0'.
- **Note 1:** Default Status settings at power-up can be changed at the factory. Standard selections are described in **Section 6.0 "MIC24045 Default Settings Values at Power-Up"** in the data sheet. Overwriting default settings by I<sup>2</sup>C has no permanent effect and values will return to factory default values upon power cycling.
	- **2:** Changing Setting 1 Register values while power delivery is enabled is not recommended. To change settings by  $I^2C$ , set EN pin low first, then write the new configuration, and finally set EN pin high again to resume power delivery.

#### **REGISTER C-2: SETTING 2: SETTING 2 REGISTER (ADDRESS 2H)**

![](_page_39_Picture_210.jpeg)

![](_page_39_Picture_211.jpeg)

bit 7 **Reserved:** Unimplemented bit. Read as '0'. Writing to this bit has no effect.

bit 6-4 **SUDly<2:0>:** Start-Up Delay bit. Delay to start power delivery from the rising edge of the EN signal. See the Start-up Delay selection in table below:

![](_page_39_Picture_212.jpeg)

bit 3-2 **Mrg<1:0>:** Voltage Margins bit. These bits can be changed at any time during power delivery. See the Voltage Margining selection in table below:

![](_page_39_Picture_213.jpeg)

#### **Default at power-up is <0:0>**

bit 1-0 **SS1<1:0>:** Soft-Start Ramp Rate bit. See the Soft-Start Tamp Rates selection in table below:

![](_page_39_Picture_214.jpeg)

- **Note 1:** With the exception of Margining Bits Mrg<1:0>, changing Setting 2 register values while power delivery is enabled is not recommended. To change settings by  $I^2C$ , set EN pin low first, then write the new configuration, and finally set EN pin high again to resume power delivery
	- **2:** With the exception of Margining Bits Mrg<1:0>, changing Setting 2 register values while power delivery is enabled is not recommended. To change settings by  $I^2C$ , set EN pin low first, then write the new configuration, and finally, set EN pin high again to resume power deliver.

![](_page_40_Picture_172.jpeg)

![](_page_40_Picture_173.jpeg)

![](_page_40_Picture_174.jpeg)

bit 7-0 **VOUT<7:0>:** VOUT register bits can be changed at any time during power delivery, provided that transitions from one code to another:

- are done step-by-step, by small VOUT increments. The speed of the transition is left to the user and limited by the  $I^2C$  writing interface speed.
- code transition shall take place only within the same VOUT Range. Crossing boundaries of resolution ranges may cause VOUT glitches and it is not recommended.

See VOUT selection in table below:

![](_page_40_Picture_175.jpeg)

- **Note 1:** Default Status settings at power-up can be changed at the factory. Standard selections are described in **Section 6.0 "MIC24045 Default Settings Values at Power-Up"** in the data sheet. Overwriting default settings by  $I^2C$  has no permanent effect and values will return to factory default values upon power cycling.
	- **2:** The functionality of the MIC24045 at any output voltage selection is subject to limitations described in **Section 7.0 "Application Information"**, in the data sheet.

#### **REGISTER C-4: COMMAND: COMMAND REGISTER (ADDRESS 4H)**

![](_page_40_Picture_176.jpeg)

![](_page_40_Picture_177.jpeg)

bit 7-1 **Reserved<7:1>:** Writing to these bits has no effect on the device operation. bit 0 **ClFF:** Clear Fault Flags bit. Writing '1' to bit 0 will clear all Fault Flags. The ClFF bit is self-clearing and it returns to '0' as soon as the Fault Flags have been cleared.

![](_page_41_Picture_0.jpeg)

## **Worldwide Sales and Service**

#### **AMERICAS**

**Corporate Office** 2355 West Chandler Blvd. Chandler, AZ 85224-6199 Tel: 480-792-7200 Fax: 480-792-7277 Technical Support: [http://www.microchip.com/](http://support.microchip.com) support

Web Address: [w](http://www.microchip.com)ww.microchip.com

**Atlanta** Duluth, GA Tel: 678-957-9614 Fax: 678-957-1455

**Austin, TX** Tel: 512-257-3370

**Boston** Westborough, MA Tel: 774-760-0087 Fax: 774-760-0088

**Chicago** Itasca, IL Tel: 630-285-0071 Fax: 630-285-0075

**Dallas** Addison, TX Tel: 972-818-7423 Fax: 972-818-2924

**Detroit** Novi, MI Tel: 248-848-4000

**Houston, TX**  Tel: 281-894-5983

**Indianapolis** Noblesville, IN Tel: 317-773-8323 Fax: 317-773-5453 Tel: 317-536-2380

**Los Angeles** Mission Viejo, CA Tel: 949-462-9523 Fax: 949-462-9608 Tel: 951-273-7800

**Raleigh, NC**  Tel: 919-844-7510

**New York, NY**  Tel: 631-435-6000

**San Jose, CA**  Tel: 408-735-9110 Tel: 408-436-4270

**Canada - Toronto** Tel: 905-695-1980 Fax: 905-695-2078

#### **ASIA/PACIFIC**

**Asia Pacific Office** Suites 3707-14, 37th Floor Tower 6, The Gateway Harbour City, Kowloon

**Hong Kong** Tel: 852-2943-5100 Fax: 852-2401-3431

**Australia - Sydney** Tel: 61-2-9868-6733 Fax: 61-2-9868-6755

**China - Beijing** Tel: 86-10-8569-7000 Fax: 86-10-8528-2104

**China - Chengdu** Tel: 86-28-8665-5511 Fax: 86-28-8665-7889

**China - Chongqing** Tel: 86-23-8980-9588 Fax: 86-23-8980-9500

**China - Dongguan** Tel: 86-769-8702-9880

**China - Guangzhou** Tel: 86-20-8755-8029

**China - Hangzhou** Tel: 86-571-8792-8115 Fax: 86-571-8792-8116

**China - Hong Kong SAR** Tel: 852-2943-5100

**China - Nanjing** Tel: 86-25-8473-2460 Fax: 86-25-8473-2470

Fax: 852-2401-3431

**China - Qingdao** Tel: 86-532-8502-7355 Fax: 86-532-8502-7205

**China - Shanghai** Tel: 86-21-3326-8000 Fax: 86-21-3326-8021

**China - Shenyang** Tel: 86-24-2334-2829 Fax: 86-24-2334-2393

**China - Shenzhen** Tel: 86-755-8864-2200 Fax: 86-755-8203-1760

**China - Wuhan** Tel: 86-27-5980-5300 Fax: 86-27-5980-5118

**China - Xian** Tel: 86-29-8833-7252 Fax: 86-29-8833-7256 **ASIA/PACIFIC**

**China - Xiamen** Tel: 86-592-2388138 Fax: 86-592-2388130

**China - Zhuhai** Tel: 86-756-3210040 Fax: 86-756-3210049

**India - Bangalore** Tel: 91-80-3090-4444 Fax: 91-80-3090-4123

**India - New Delhi** Tel: 91-11-4160-8631 Fax: 91-11-4160-8632

**India - Pune** Tel: 91-20-3019-1500

**Japan - Osaka** Tel: 81-6-6152-7160 Fax: 81-6-6152-9310

**Japan - Tokyo** Tel: 81-3-6880- 3770 Fax: 81-3-6880-3771

**Korea - Daegu** Tel: 82-53-744-4301 Fax: 82-53-744-4302

**Korea - Seoul** Tel: 82-2-554-7200 Fax: 82-2-558-5932 or 82-2-558-5934

**Malaysia - Kuala Lumpur** Tel: 60-3-6201-9857 Fax: 60-3-6201-9859

**Malaysia - Penang** Tel: 60-4-227-8870 Fax: 60-4-227-4068

**Philippines - Manila** Tel: 63-2-634-9065 Fax: 63-2-634-9069

**Singapore** Tel: 65-6334-8870 Fax: 65-6334-8850

**Taiwan - Hsin Chu** Tel: 886-3-5778-366 Fax: 886-3-5770-955

**Taiwan - Kaohsiung** Tel: 886-7-213-7830

> **Taiwan - Taipei** Tel: 886-2-2508-8600 Fax: 886-2-2508-0102

**Thailand - Bangkok** Tel: 66-2-694-1351 Fax: 66-2-694-1350

#### **EUROPE**

**Austria - Wels** Tel: 43-7242-2244-39 Fax: 43-7242-2244-393

**Denmark - Copenhagen** Tel: 45-4450-2828 Fax: 45-4485-2829

**Finland - Espoo** Tel: 358-9-4520-820

**France - Paris** Tel: 33-1-69-53-63-20 Fax: 33-1-69-30-90-79

**France - Saint Cloud** Tel: 33-1-30-60-70-00

**Germany - Garching** Tel: 49-8931-9700 **Germany - Haan** Tel: 49-2129-3766400

**Germany - Heilbronn** Tel: 49-7131-67-3636

**Germany - Karlsruhe** Tel: 49-721-625370

**Germany - Munich** Tel: 49-89-627-144-0 Fax: 49-89-627-144-44

**Germany - Rosenheim** Tel: 49-8031-354-560

**Israel - Ra'anana**  Tel: 972-9-744-7705

**Italy - Milan**  Tel: 39-0331-742611 Fax: 39-0331-466781

**Italy - Padova** Tel: 39-049-7625286

**Netherlands - Drunen** Tel: 31-416-690399 Fax: 31-416-690340

**Norway - Trondheim** Tel: 47-7289-7561

**Poland - Warsaw** Tel: 48-22-3325737

**Romania - Bucharest** Tel: 40-21-407-87-50

**Spain - Madrid** Tel: 34-91-708-08-90 Fax: 34-91-708-08-91

**Sweden - Gothenberg** Tel: 46-31-704-60-40

**Sweden - Stockholm** Tel: 46-8-5090-4654

**UK - Wokingham** Tel: 44-118-921-5800 Fax: 44-118-921-5820